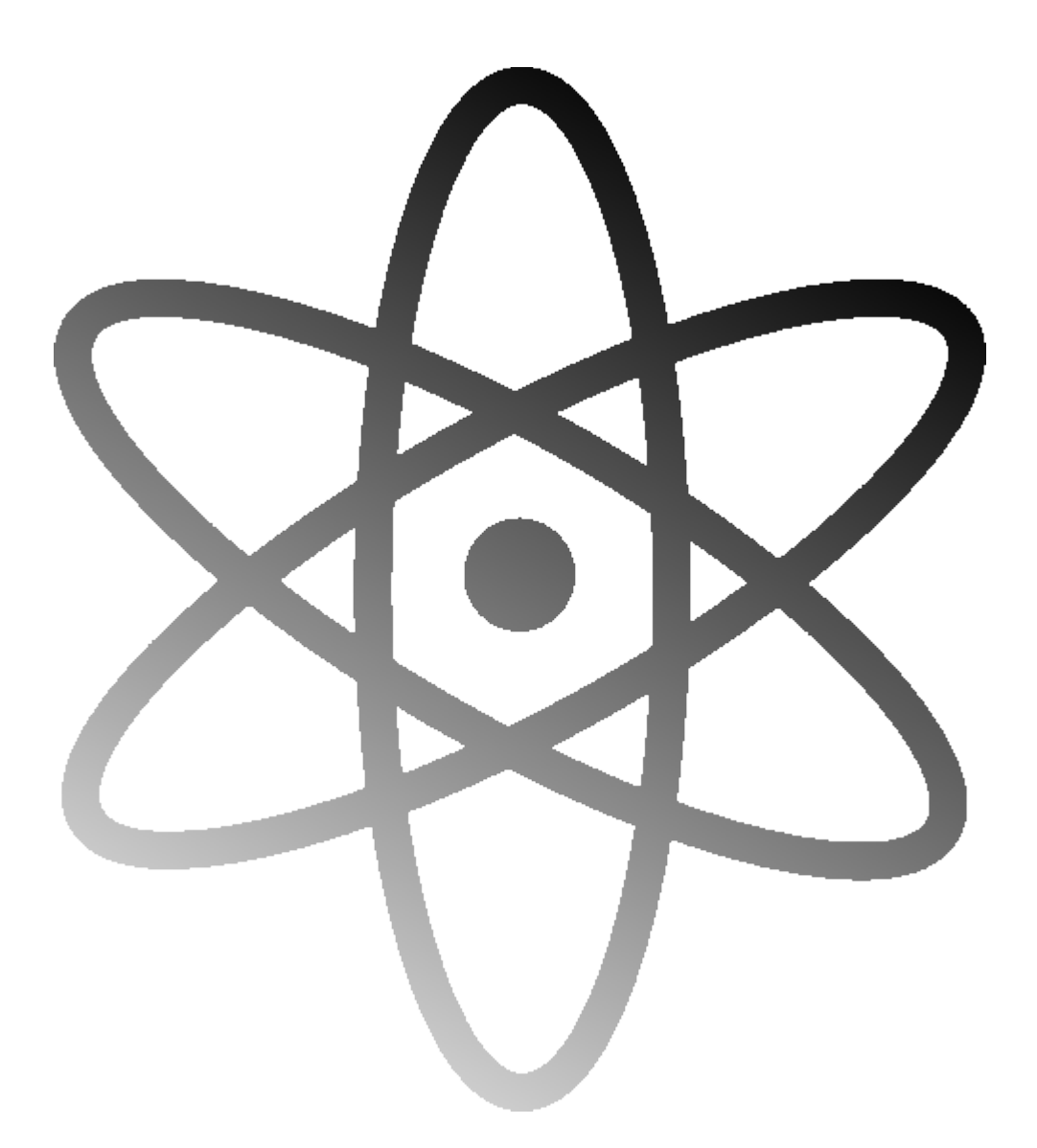

# Kurs obsługi CMS PHP-FUSION ver. 6.0

*Wersja kursu: 1.0 Autor: [Jantom's](http://www.jantomsstudio.prv.pl/) Studio*

# Spis treści

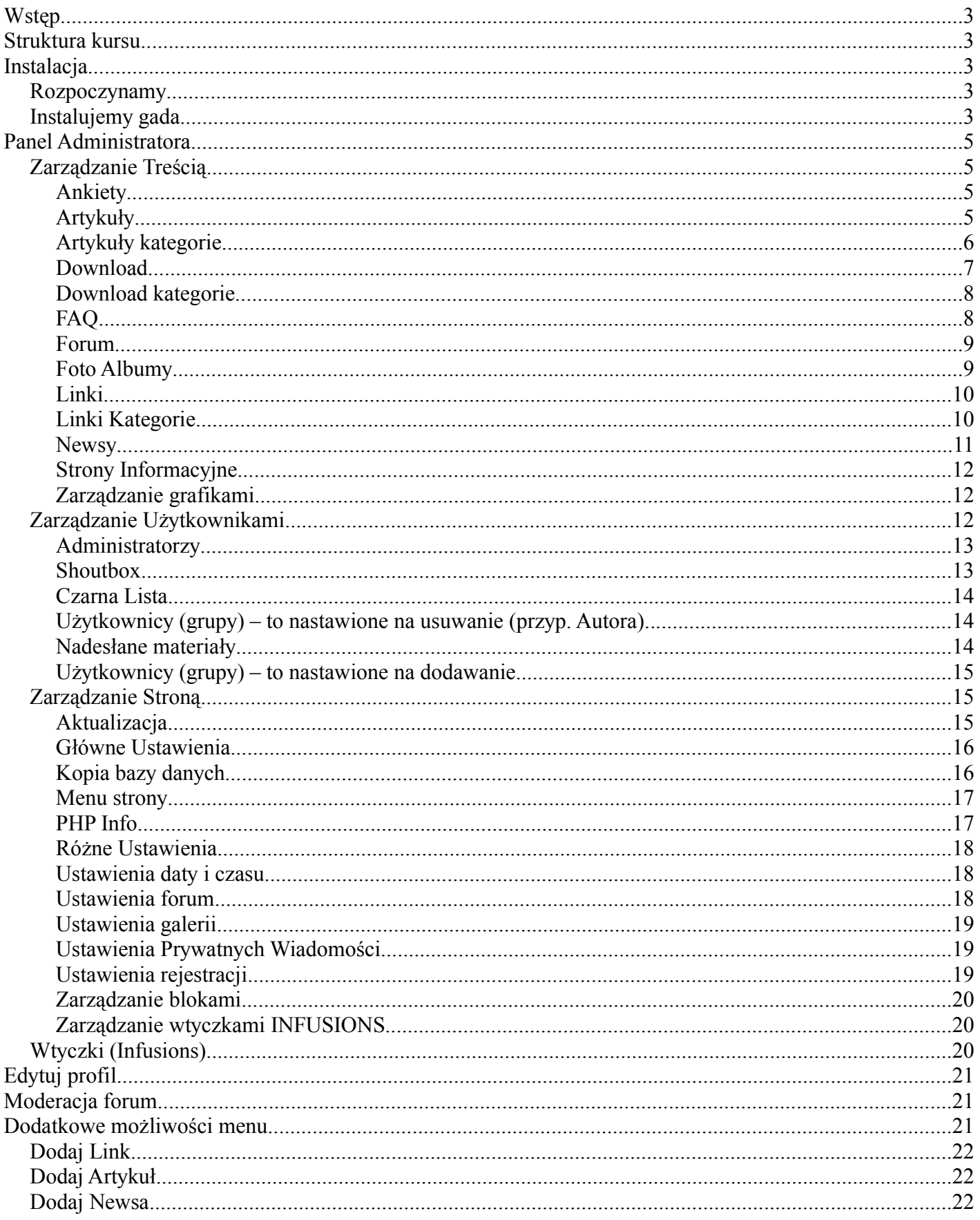

### <span id="page-2-4"></span>*Wstęp*

Skoro powiedziało się A to i powie się B... Gwoli wstępu, kurs ten powstał w wyniku potrzeby zabicia czasu i chęci pomocy osobom, które chcą rozwijać treść strony *Klubu Turystyki Aktywnej warszawskiej AWF* [\(www.kta.youthid.pl](http://www.kta.youthid.pl/)) Jednak w wyniku dalszych przemyśleń stwierdziłem, że problemy z obsługą CMS PHP-Fusion mogą się powtarzać, a skoro się pisze kursy obsługi internetu... będzie to kolejny dodatek do tego typu kursów. W związku z tym ten kurs jest tworzony dla wszystkich początkujących użytkowników tego bardzo przyjemnego obsłudze CMS-a. Wiedzę tu zgromadzoną postaram się wyłożyć w sposób zrozumiały i prosty dla każdego. No, dość już tego wstępu, czas zabrać się do roboty.

### <span id="page-2-3"></span>*Struktura kursu*

Kurs ten chciałbym podzielić na kilka rozdziałów tzn. Instalacja, Panel Administratora, Edytuj profil, Moderacja forum, Dodatkowe możliwości menu oraz Prywatne Wiadomości.

### <span id="page-2-2"></span>*Instalacja*

By zainstalować PHP-Fusion potrzeba nam kilku rzeczy tzn. serwer z obsługą PHP oraz bibliotek GD (obsługa galerii), samo PHP w wersji 4.x lub wyższej, bazą danych MySQL oraz tak z minimum 5 Mb miejsca na serwerze na własne pliki.

### <span id="page-2-0"></span>**Rozpoczynamy**

By rozpocząć instalację rozpakowujemy w dowolnym miejscu zawartość archiwum z PHP-Fusion. Następnie logujemy się na nasz serwer bądź przechodzimy do katalogu, gdzie mamy mieć naszą stronę www. Kolejnym krokiem do wykonania jest skopiowanie na serwer zawartości folderu php-files i przeglądarce internetowej wpisujemy następujący adres: http://adres\_naszego\_serwera/setup.php .

### <span id="page-2-1"></span>**Instalujemy gada...**

Jeśli wszystko się powiodło, naszym oczom powinien ukazać się obrazek podobny do tego na rysunku nr 1. Jeśli tak się nie stało sprawdźmy jeszcze raz wpisany adres oraz czy nasz serwer spełnia podane wcześniej wymagania. Następnym krokiem powinno być sprawdzenie uprawnień do kilku katalogów (tzw. chmodów ).

I tak podane pliki i foldery powinny mieć ustawione chmoda 777:

- *administration/db\_backups/*
- *images/*
- *images/articles/*
- *images/avatars/*
- *images/news/*
- *images/photoalbum/*
- • *forum/attachments/*
- *config.php*

Reszta plików i folderów nie wymaga ustawienia chmoda na określoną wartość. Tak wspominam o chmodach, lecz nie wszyscy muszą wiedzieć cóż to za zwierzę. Otóż chmody są to prawa dostępu do plików i folderów, a ich powstanie zawdzięczamy wszystkim osobom mającym wpływ na rozwój systemów UNIX/LINUX. Jak się je

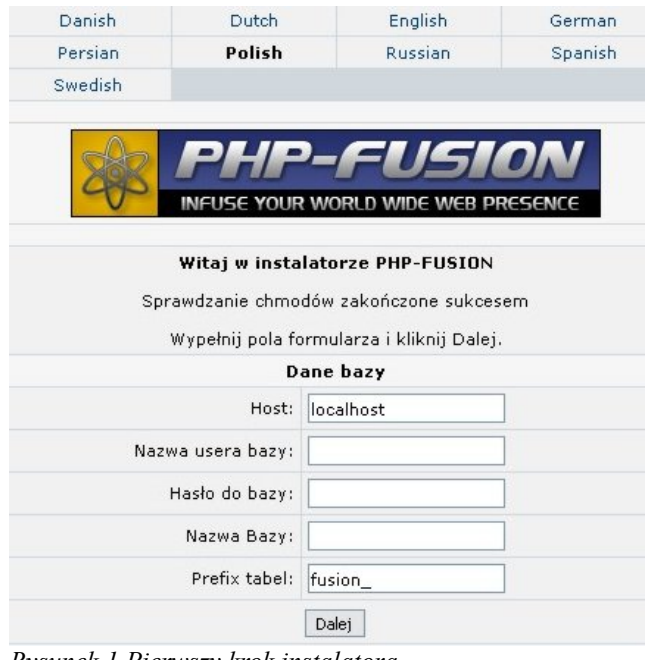

*Rysunek 1.Pierwszy krok instalatora*

ustawia? Otóż zajrzyjmy do Tabeli 1. Mamy tam skrócony opis chmodów. I tak jeśli chcemy dać sobie uprawnienie do zapisu ustawiamy chmoda 400, jeśli chcemy dać sobie jeszcze dodatkowo prawo do odczytu ustawiamy chmoda 600. Czyli w zależności od dawanych uprawnień sumujemy wartości wpisane do tabeli. Wpiszmy kolejny przykład tak dla utrwalenia:

- sobie dajemy wszystkie prawa (400+200+100)
- grupa może tylko zapisać i uruchomić  $(40+10)$
- inni mogą tylko uruchomić (10)

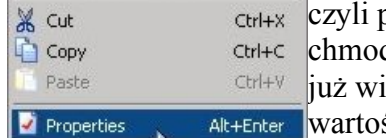

po zsumowaniu mamy da o wartości 751. Skoro emy jak ustala się

ść chmoda, to i dowiemy się jak się ją zmienia. Uruchamiamy dowolnego

klienta FTP (ja użyłem freewarowego AceFTP3). Logujemy się na nasz serwer. Następnie w oknie, gdzie są nasze pliki na serwerze zaznaczamy dowolny plik i klikamy na nim prawym klawiszem myszki i wybieramy opcję *Properties* (Rysunek 2). W nowym oknie widzimy sekcję *Attributes* (Rysunek 3). To w niej widzimy *Rysunek 2.*

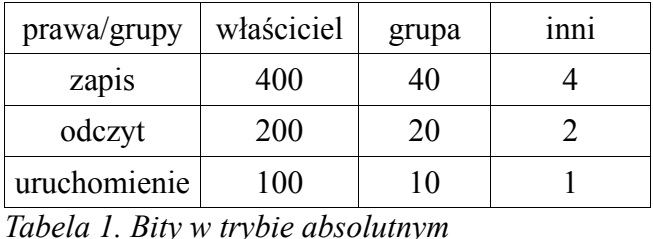

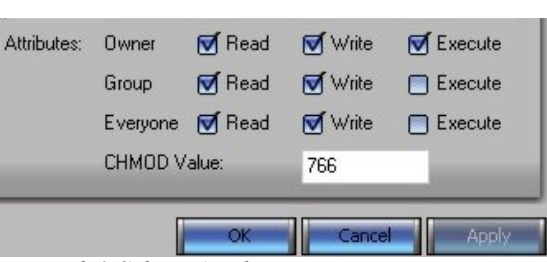

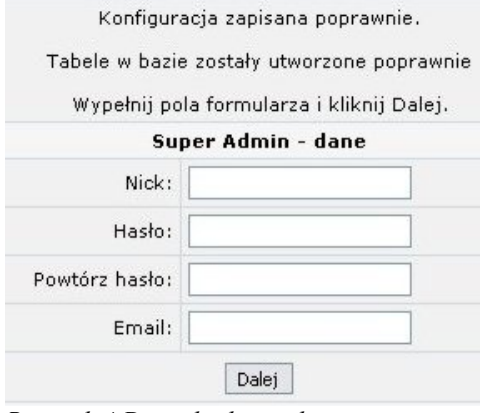

*Rysunek 4.Drugi krok instalatora*

internetowy) oraz *prefiks tabel* (najlepiej zostawić domyślny) i po uzupełnieniu luk naciskamy przycisk *Dalej*. W kolejnym oknie (patrz rysunek 4) wpisujemy nasz *login* (nick), *hasło* (pamiętajmy, by miało ono 6 lub więcej znaków) oraz adres *email* i klikamy na *Dalej*. Ponownie, jeśli nie popełniliśmy błędu, powinniśmy

zobaczyć kolejny ekran, tym razem już tylko z podziękowaniami twórców. Teraz trzeba tylko z serwera skasować plik *setup.php* a plikowi *config.php* zmienić chmoda na 644. Pozostało nam już tylko zalogować się i dalej zagłębiać się w możliwości PHP-Fusion.

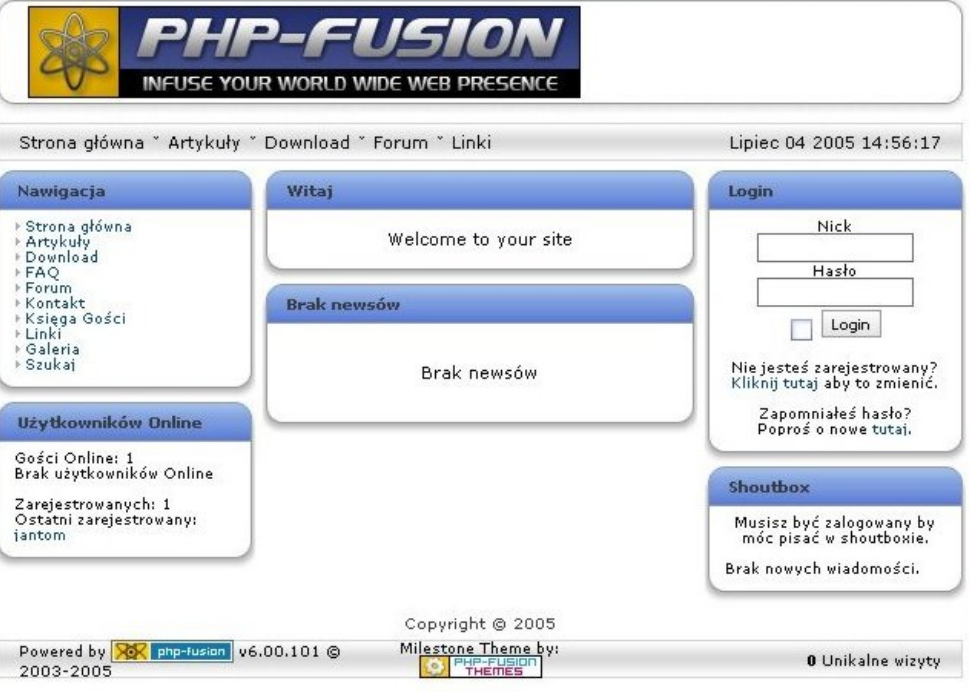

*Rysunek 6.PHP-Fusion zaraz po instalacji*

jakie prawa są ustawione dla *Rysunek 3.Sekcja Attributes* pliku oraz jakiego w

związku z tym ma Chmoda. Gdy ustawimy już pasującą nam wartość klikamy OK i wychodzimy z programu. Wracamy już do instalacji PHP-Fusion. W oknie powitalnym instalatora klikamy na P*olish* i następnie wpisujemy dane tj. nazwa hosta z bazą danych, *nazwa usera*

*(użytkownika) bazy danych*, Instalcja zakończona sukcesem, PHP-Fusion jest gotowy do użycia. Kliknij tutaj by przenieść się na swoją strone. *hasło do bazy* Uwaga! Powinieneś skasować plik setup.php z serwera *danych* (te i zmienić chmody dla pliku config.php na 644 dla bezpieczeństwa. dane powinien Dziękujemy za wybranie PHP-Fusion. mieć twój

#### usługodawca *Rysunek 5.Szczere gratulacje, skoro widzisz tą informację*

### <span id="page-4-3"></span>*Panel Administratora*

Jest to miejsce, z którego jest się w stanie zarządzać całą stroną. Składa się on z 4 części:

- *Zarządzanie Treścią*
- *Zarządzanie Stroną*
- *Zarządzanie Użytkownikami*
- *Wtyczki [Infusions]*

Oprócz tego jesteśmy tu w stanie szybko sprawdzić jak rozwija się strona czyli skontrolować stan kont użytkowników, sprawdzić jak aktywnie rozwija się forum, czy użytkownicy mają chęć podzielenia się z nami newsami, artykułami, czy podsyłają nam nowe odnośniki do strony.

### <span id="page-4-2"></span>**Zarządzanie Treścią**

W tej części zarządzamy całą treścią, jaką mamy na stronie, czyli decydujemy jakie artykuły, ankiety czy cokolwiek innego opublikujemy na stronie. Zapoznajmy się z dostępnymi opcjami. Uwaga! Dostęp do funkcji zależy od uprawnień danych od administratora.

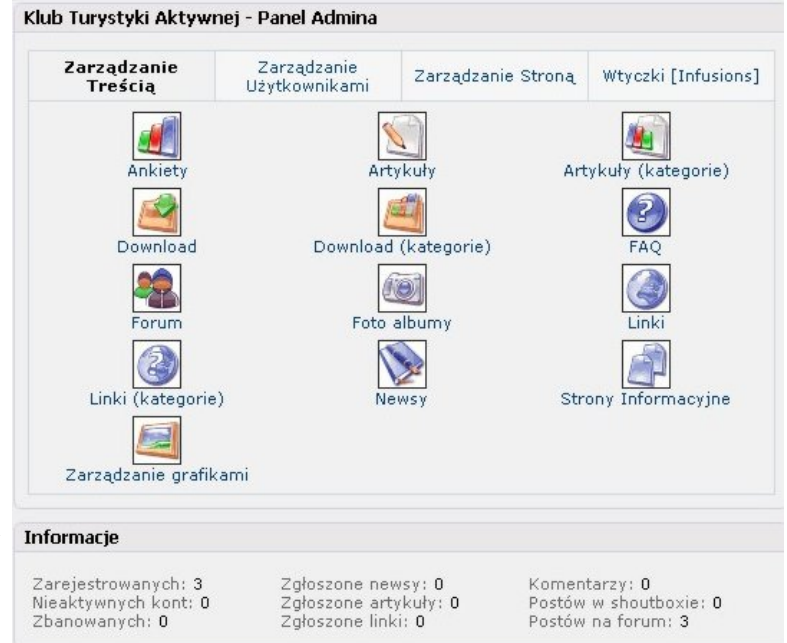

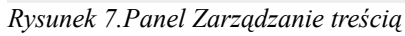

### <span id="page-4-1"></span>*Ankiety*

W tym miejscu zarządzamy ankietami udostępnianymi na stronie. Jak się to obsługuje? W sekcji *Bieżąca ankieta* (Rysunek 8) wybieramy tytuł ankiety (o ile już jakaś była) i naciskamy klawisz *Edytuj* (jeśli tej ankiety mamy już dość naciskamy *Usuń* i po ankiecie nie pozostaje żaden ślad). W sekcji *Edytuj Ankietę* pojawia się w swej okazałości wybrana ankieta. W przypadku tworzenia nowej ankiety od razu przechodzimy do sekcji *Edytuj Ankietę* i w polu *Tytuł ankiety* wpisujemy pytanie, które zarazem jest identyfikatorem ankiety oraz w polach *Opcje* wpisujemy możliwe odpowiedzi. Jeżeli brakuje nam pól odpowiedzi, klikamy na przycisk *Dodaj opcję*. Jeżeli dalej brakuje ponawiamy operację aż do osiągnięcia odpowiadającego nam rezultatu. A co jeżeli nie wiemy jak ankieta będzie wyglądać? Klikamy na opcję *Podgląd ankiety* i

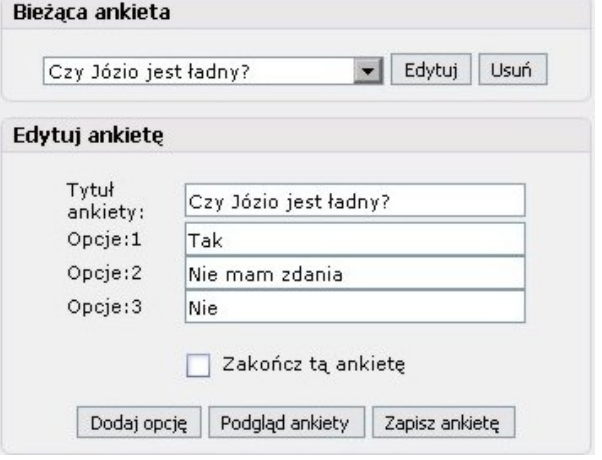

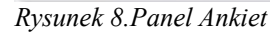

sprawa jest załatwiona. Powyżej opcji edycyjnych pojawi się widok gotowej ankiety. Jeżeli uważamy, że daną ankietę trzeba już zakończyć zaznaczamy opcję *Zakończ tą ankietę.* Po wykonaniu wszystkich zmian klikamy na *Zapisz ankietę*. Teraz pojawi się potwierdzenie wykonania zmian oraz propozycja przeniesienia się do panelu admina lub ponownie wejście do menu ankiet.

### <span id="page-4-0"></span>*Artykuły*

Jeden z ważniejszych punktów programu. To tutaj piszemy wszystkie artykuły, które następnie pojawiają się w menu *Artykuły*. Jeżeli chodzi o modyfikacje istniejącego już artykułu to zabawa jest podobna do tej w Ankietach – wybieramy tytuł artykułu i klikamy *Edytuj* (jeżeli artykuł jest tak fatalny, że nie ma jak go poprawić, bądź chcemy się go pozbyć to klikamy na *Usuń*). W sekcji *Dodaj Artykuł* pojawia się nam wcześniej wybrany artykuł. W przypadku pisania nowego po prostu przechodzimy do tej sekcji i uzupełniamy pola: *Kategorie* (tu wybieramy do jakiej kategorii kwalifikuje się nasz artykuł), *Temat* (nie trzeba tłumaczyć), Fragment (tekst, który będzie widoczny w spisie artykułów) oraz *Treść* (główny tekst artykułu). To jest proste.

Jednak jeśli tylko wpiszemy treść artykułu to sam tekst będzie nieciekawie się prezentował. Jak go

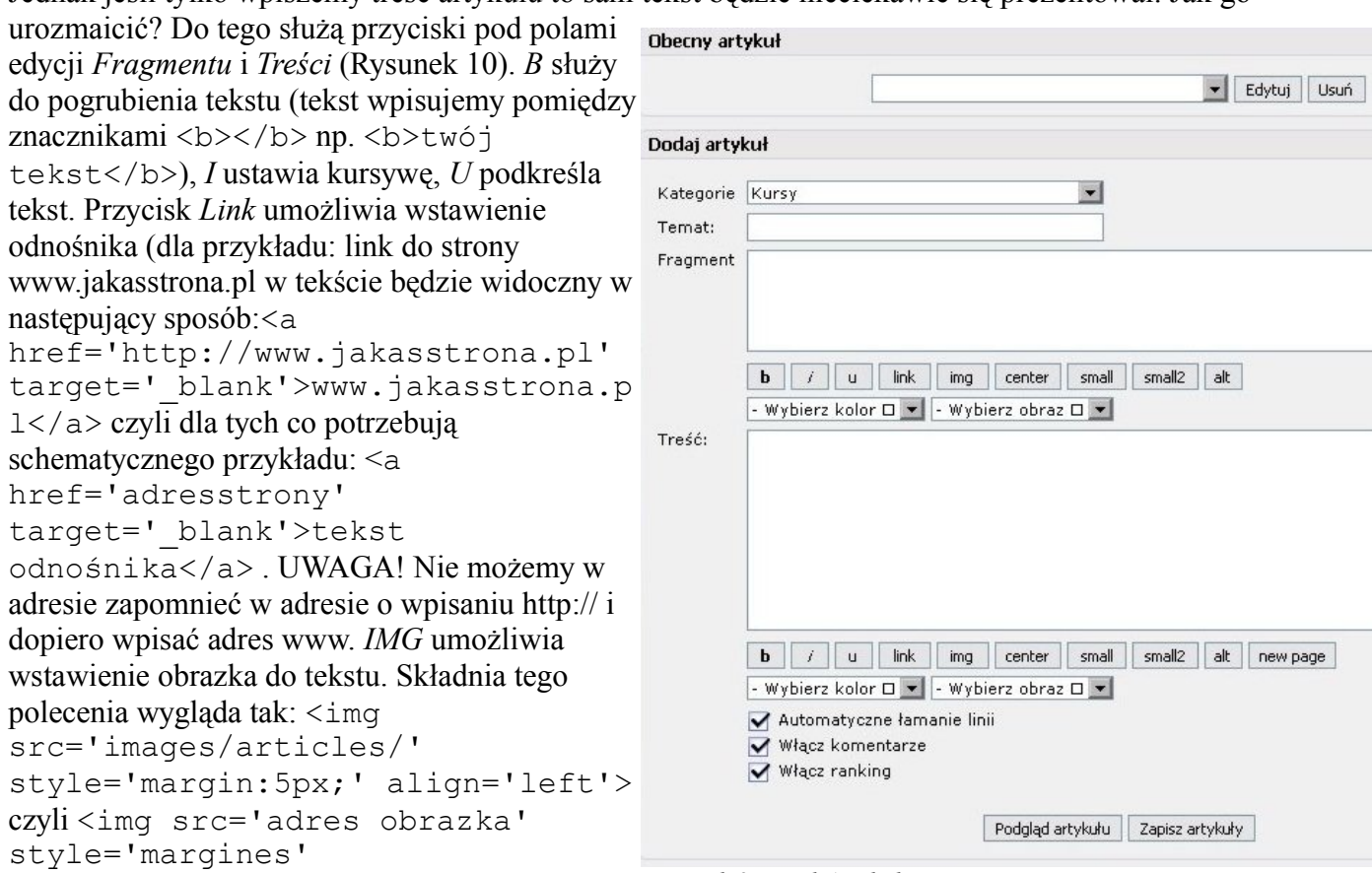

align='wyrównanie'> (dla tych co chcą wiedzieć na ten temat więcej odsyłam do dokumentacji CSS i HTML bądź wszelkich kursów CSS i/lub HTML. I tutaj jest mała uwaga. Tam gdzie w tagach życzą sobie autorzy ( i bardzo dobrze, że tak życzą) " trzeba wstawić ' (czyli piszemy <a href='adresstrony' target=' blank'> a nie <a *Rysunek 9.Panel Artykuły*

href="adresstrony" target=" blank">. Oprócz tego można wszelkie proponowane porady wykorzystać w **b** pisaniu tekstu (dotyczy to każdego znacznika. Uff... przechodzimy dalej. Naciśnięcie Center powoduje wyśrodkowanie tekstu będącego pomiędzy <center></center>. Dalsze przyciski ( *Small*, *Small2* i *Alt*) powodują odpowiednio: mały tekst,

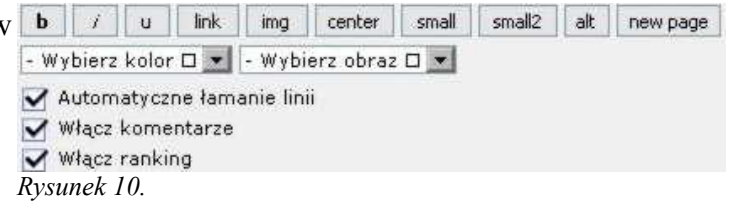

mały tekst nr2 oraz tekst alternatywny (tekst wygląda jak tekst alternatywny). Ich wygląd zależy już od twórców szablonu strony i mogą się diametralnie różnić lub każdy może być identyczny. Natomiast przycisk *New page* powoduje wstawienie kolejnej strony tekstu (dotyczy tylko pola *Treść*). Natomiast boxy z napisami *Wybierz kolor* i *Wybierz obraz* wyświetlają dostępne kolory tekstu lub obrazki będące w katalogu obrazków do artykułów (co nie broni wstawić obrazków będących gdzie indziej, czy będących w zupełnie innej lokacji (tyle, że do tego służy wspomniany już wcześniej Img). Co my tu mamy dalej... Jeśli odhaczymy *Automatyczne łamanie linii* to każde zakończenie wiersza trzeba będzie zaznaczyć znacznikiem <br> zamiast po prostu nacisnąć ENTER. Zaznaczenie *Włącz komentarze* umożliwia skomentowanie tekstu, a *Włącz ranking* uruchomi możliwość ocenienia tekstu. Jak klikniemy na *Podgląd artykułu* naszym oczom ukaże się gotowy artykuł, a po naciśnięciu *Zapisz artykuły* pewnie zachowujemy nasze dzieło.

### <span id="page-5-0"></span>*Artykuły kategorie*

Jeżeli chcemy publikować jakiekolwiek artykuły, musimy mieć jakieś kategorie. Do tego służy właśnie ten element Panelu admina. Jak to działa? W sekcji *Dodaj kategorię* (Rysunek 11)artykułów mamy kilka pól: *Nazwa kategorii*, *Opis kategorii* oraz *Dostęp do kategorii*. W tym pierwszym wpisujemy nazwę kategorii, a w polu poniżej jej opis, który będzie się wyświetlał na stronie pod nazwą. Kolejne pole wyboru określa, kto

może czytać (a dokładniej, jakie grupy użytkowników) artykuły będące w danej kategorii. Gdy wszystko gotowe klikamy Zapisz kategorię. Po stworzeniu kategorii wyświetli się ona w sekcji *Kategorie artykułów*. Po kliknięciu *Usuń* pozbywamy się kategorii, a gdy klikniemy na jej nazwę pojawi się ona w poprzedniej sekcji. Gdy już wszystkie poprawki zostaną ustawione, ponownie klikamy na *Zapisz kategorię*.

### <span id="page-6-0"></span>*Download*

Czasami chcemy udostępnić jakieś pliki. W tym celu tworzy się kategorię download, a następnie umieszcza się w niej jakieś pliki. Lecz jak to zrobić? To proste. W panelu admina poszukujemy przycisku Download i klikamy na niego. Naszym oczom ukazuje się coś na wzór tego na Rysunku 12.W sekcji *Edytuj Download*

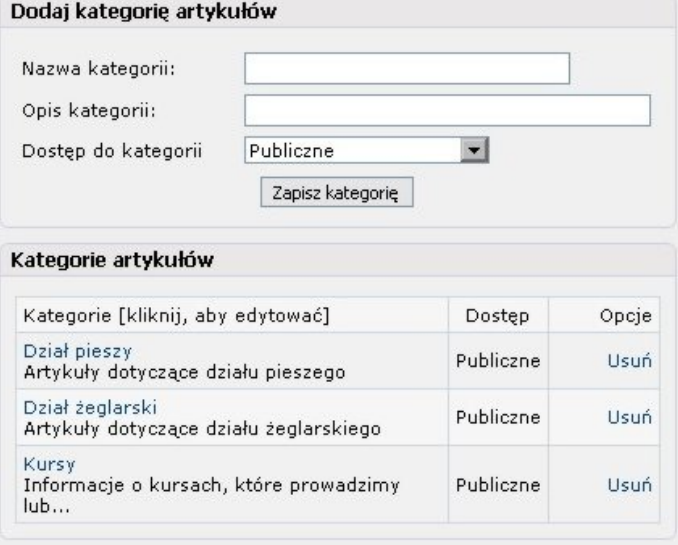

#### *Rysunek 11.Panel Kategorie Artykułów*

wpisujemy parę danych. W polu *Tytuł* nazwę pliku (będzie się ona wyświetlała na stronie). Następne pole to charakterystyka pliku i tu również da się urozmaicić opis wytłuszczeniami czy innymi bajerami. Jednak pojawia się kilka nowych przycisków: *Mail*, *Code*, *Quote*. Pierwszy służy do podania e-maila (wpisujemy tak: [mail]twójadres@twójserwer[/mail], dla przykładu [mail]jantom@pf.pl[/mail] ). Kolejny zaznacza wpis dotyczący kodu źródłowego lub tego co trzeba wpisać by program działał tak a nie inaczej. Wszystko oczywiście wpisujemy pomiędzy znacznikami [code][/code]. Ostatni służy do cytowania (treść cytatu pomiędzy znacznikami [quote][/quote]). W polu URL wpisujemy dokładny adres pliku (z http:// i całą resztą, w razie czego kolejny przykład:

http://www.plik.pl/download/plik.exe czy ftp://ftp.serwer/plik.exe ). Pole *Kategoria* – to samo co w innych, wybieramy najbardziej pasującą. W polu *Licencja* wpisujemy czy jest to darmowe, płatne czy jakiekolwiek inne (inwencja własna). *O/S* informuje czy wymaga jakieś specjalnej

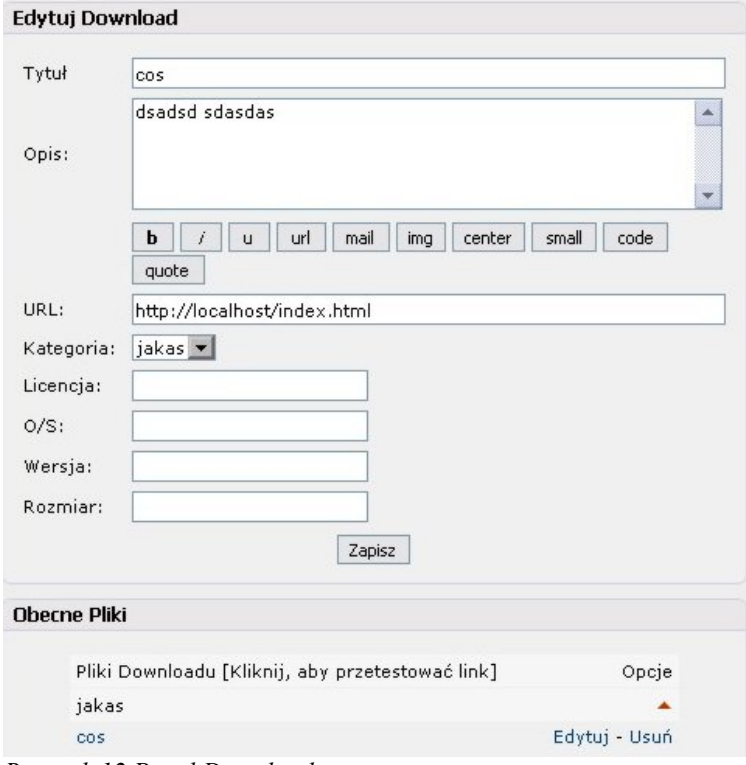

wersji systemu operacyjnego. *Wersja* – chyba nie trzeba tłumaczyć. *Rozmiar* – wielkość pliku. Oczywiście wszystkich pól nie trzeba wypełniać, ale nikt nam tego nie broni. Następnie klikamy na *Zapisz* i mamy kolejny plik dostępny w dziale download. W sekcji *Obecne pliki* wyświetlane są pliki (podzielone już na kategorie), które można ściągać poprzez nasz dział download. Kliknięcie na nazwę pliku spowoduje rozpoczęcie pobierania, wybranie *Edytuj* wyświetla charakterystykę w sekcji *Edytuj Download*, a kliknięcie *Usuń* usuwa łącze do pliku.

*Rysunek 12.Panel Download*

#### <span id="page-7-1"></span>*Download kategorie*

Aby móc udostępniać jakieś pliki, należy oczywiście stworzyć jakieś kategorie. Ma to na celu utrudnić powstanie bałaganu w downloadzie, jak i ułatwić poszukiwania pliku. Jak je tworzymy? Klikamy w *Dowload (kategorie)*. Następnie w sekcji *Dodaj kategorię* do Downloadu uzupełniamy pola: *Nazwa Kategorii*, *Opis Kategorii* (będzie informował użytkownika, co w niej znajdzie) oraz określić kto ma do niej dostęp. Następnie klikamy na *Zapisz Kategorię*. Natomiast jeżeli chcemy wprowadzić zmiany w kategorii (zmienić jej opis, dostęp), w

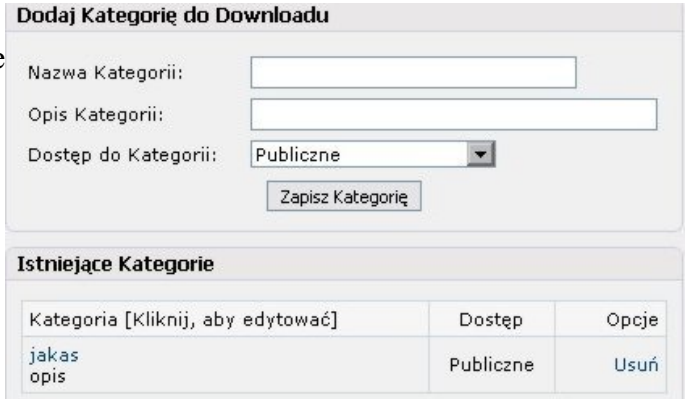

*Rysunek 13.Panel Kategorie Downloadu*

sekcji *Istniejące Kategorie* klikamy na jej nazwę, a w *Dodaj kategorię...* powtarzamy kroki, które miały na celu dodać kategorię. Natomiast, gdy chcemy się kategorii pozbyć, klikamy na *Usuń*.

### <span id="page-7-0"></span>*FAQ*

 $R - \frac{1}{2}$  if the second  $R$  is  $R$ 

Frequently Asked Questions (Najczęściej Zadawane Pytania) jest to bardzo ważny element wielu stron. To tu internauci znajdują odpowiedzi na wiele pytań. Jest to również ułatwienie dla administratorów strony.

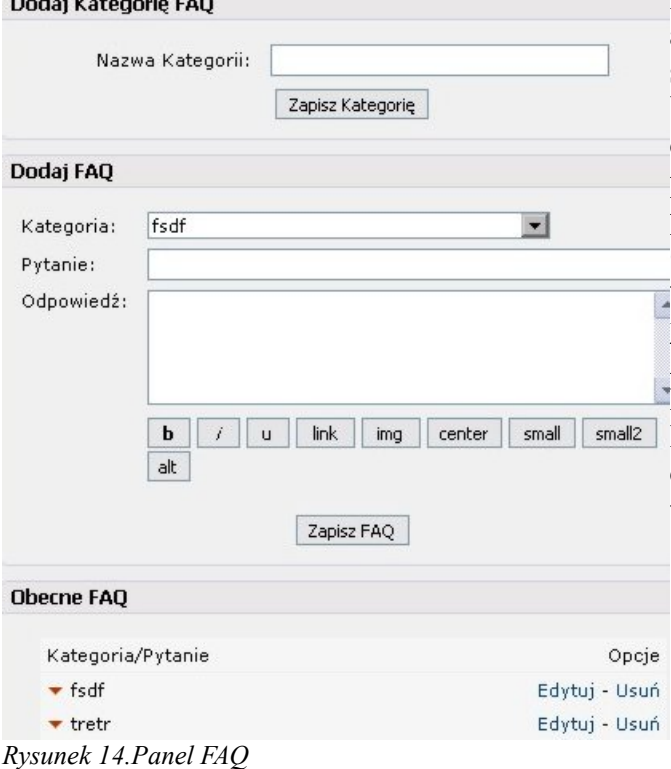

Przecież dużo łatwiej odpowiedzieć na jedno pytanie raz, a pożądnie, a nie dziesięć razy każdemu. Mamy tu trzy sekcje: *Dodaj Kategorię FAQ*, *Dodaj FAQ* i *Obecne FAQ*. W pierwszej podajemy nazwę kategorii pytań, na które odpowiadamy i klikamy *Zapisz Kategorię*. W kolejnej w polu *Kategoria* odhaczmy do jakiej kategorii należy pytanie, w polu *Pytanie* wpisujemy jego treść, a w polu *Odpowiedź*... no pewnie przepis na ciasto (chociaż, jeżeli takie jest pytanie...). Przyciski pod nim działają tak samo, jak w Panelu Artykułów. Następnie klikamy na *Zapisz FAQ*. A w *Obecne FAQ* mamy cały przegląd pytań, na które odpowiedzieliśmy (już podzielonych na kategorie). Możemy je edytować (zarówno pytania jak i kategorie) oraz usuwać. Wszystko działa tak samo jak w wcześniej wymienionych panelach.

#### <span id="page-8-1"></span>*Forum*

Jest to miejsce, gdzie każdy może się wypowiedzieć na tema bliżej nieokreślony. Jednak tak jak wszędzie trzeba je podzielić na kategorie oraz podkategorie. Wszystko to robi się w panelu Forum. W sekcji *Dodaj Kategorię Forum* wpisujemy jej nazwę oraz możemy wpisać jej przyporządkowanie (czyli kolejność). Jeśli tego nie wypełnimy kategoria forum ląduje na samym końcu. Gdy już wszystko jest jak trzeba klikamy na *Zapisz Kategorię*. W kolejnej sekcji dodajemy fora. Uzupełniamy *Nazwę Forum*, dajemy jego *Opis* (widoczny na stronie) oraz ustalamy do jakiej kategorii ono należy, kto ma do niego dostęp oraz kto może na nim umieszczać posty. Dodatkowo możemy ustalić jego przyporządkowanie. Po wykonaniu tych czynności klikamy na *Zapisz Forum*. Kolejna sekcja daje nam wgląd, jak bardzo rozbudowane mamy forum. Tutaj wszystko mamy tak jak w panelach opisywanych poprzednio tzn. kliknięcie *Edytuj* pozwala na modyfikacje Forum, a kliknięcie *Usuń* pozbycie się forum.

#### <span id="page-8-0"></span>*Foto Albumy*

Ten element panelu umożliwia dodanie albumów z obrazkami oraz samych obrazków. W sekcji *Dodaj Album* wpisujemy jego *Tytuł*, *Informacje* na jego temat, Kolejność oraz po kliknięciu na *Wybierz* możemy wybrać miniaturkę, *Rysunek 15.Panel Forum*

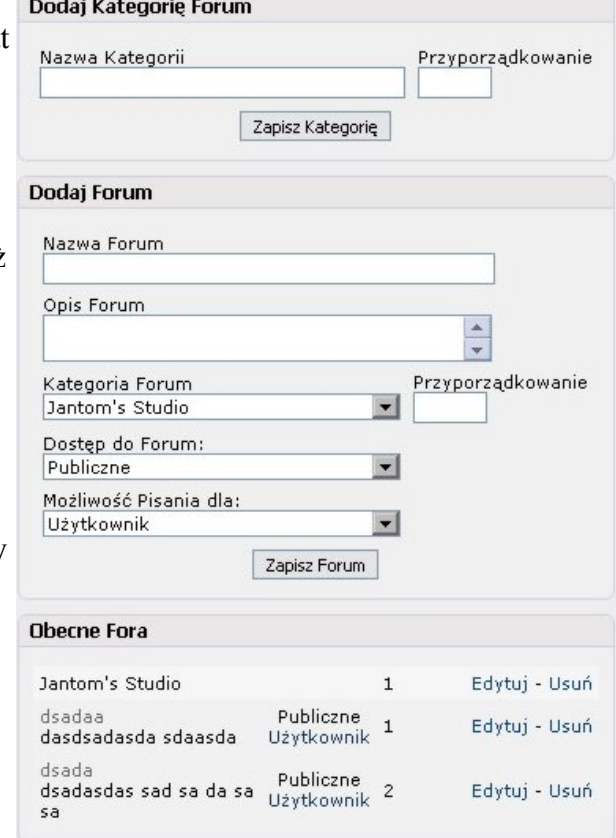

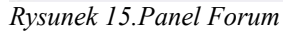

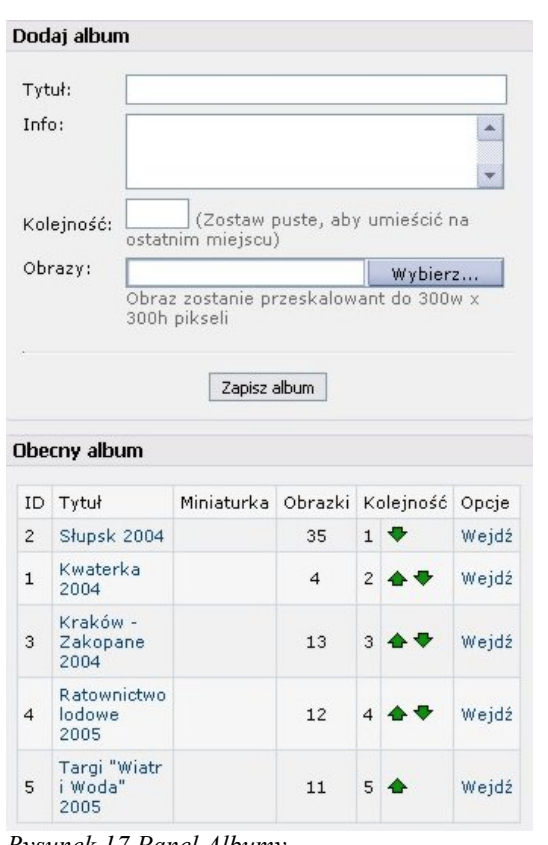

*Rysunek 17.Panel Albumy*

|                | Dodaj zdjęcie                                   |        |            |                 |                             |                                                                                                    |                |           |             |
|----------------|-------------------------------------------------|--------|------------|-----------------|-----------------------------|----------------------------------------------------------------------------------------------------|----------------|-----------|-------------|
|                | Tytuł:<br>Dodane przez:<br>Kolejność:<br>Obraz: | jantom |            |                 |                             | ᆌ<br>(zostaw puste, aby ustawić jako ostatnie w kolejności)<br>Wybierz<br>Miniaturka zostanie przeskalowana do 400w x 400h pikseli |                |           |             |
|                |                                                 |        |            | Zapisz zdjęcie  |                             |                                                                                                    |                |           |             |
|                | Bieżące zdjęcia                                 |        |            |                 |                             |                                                                                                    |                |           |             |
| ID             | Tytuł                                           | Obraz  | Miniaturka | Dodane<br>przez | Data                        | Komentarze                                                                                                    |                | Kolejność | Opcje       |
| $\mathbf{1}$   | Komisja<br>sedziowska                           |        |            | jantom          | 28/<br>03/<br>2005<br>13:55 | <b>Brak</b>                                                                                                    | $\mathbf{1}$   |           | <b>Usuń</b> |
| $\overline{c}$ | Zawodniczki<br>przed startem                    |        |            | jantom          | 28/<br>03/<br>2005<br>13:55 | <b>Brak</b>                                                                                                    | $\overline{c}$ |           | <b>Usuń</b> |
| 3              | Po zawodach                                     |        |            | jantom          | 28/<br>03/<br>2005<br>13:55 | <b>Brak</b>                                                                                                    | 3              |           | Usuń        |
| $\overline{4}$ | Przed<br>basenem, już<br>po zawodach            |        |            | jantom          | 28/<br>03/<br>2005<br>13:55 | <b>Brak</b>                                                                                                    | $\overline{4}$ |           | Usuń        |
| 5              | Obiad po<br>zawodach<br>(organizator<br>płaci)  |        |            | jantom          | 28/<br>03/<br>2005<br>13:55 | <b>Brak</b>                                                                                                    | 5              |           | Usuń        |
|                |                                                 |        |            |                 |                             |                                                                                                    |                |           |             |

*Rysunek 16.Dodaj Zdjęcie*

która będzie go reprezentować na stronie. Gdy już wszystko gotowe klikamy na *Zapisz Album*. Kolejna sekcja umożliwia nam zarówno edycję albumu (kliknięcie na jego nazwę), informuje nas ile mamy w nim obrazków, czy jego miniatura jest na serwerze oraz zmienić jego kolejność. Natomiast gdy klikniemy na wejdź, przejdziemy do kolejnego elementu tego panelu, czyli do sekcji *Dodaj zdjęcie* (patrz Rysunek 17). Tutaj wpisujemy jego *Tytuł*, wybieramy przez kogo zostało dodane, ustalamy jego kolejność (nieobowiązkowe) oraz wybieramy sam obrazek (klikając na *Wybierz*). Po wykonaniu wszystkich tych operacji klikamy na *Zapisz zdjęcie*. Uwaga! Jeżeli zdjęcie będzie za duże, system wywali błąd i zdjęcia nie doda. O dopuszczalnych wielkościach zdjęć powinien poinformować administrator. Jednak załóżmy, że wszystko się udało. Przechodzimy do sekcji *Bieżące zdjęcia*. Mamy tu informację o kolejności zdjęć, czy jego obraz się poprawnie załadował, czy ma miniaturę, poznamy jego datę dodania, czy posiada komentarze.

Po kliknięciu na jego nazwę mamy możliwość jego edycji, a kliknięcie na strzałkę zmienia kolejność zdjęcia we wskazanym przez strzałkę kierunku. Natomiast po kliknięciu na *Usuń* pozbywamy się zdjęcia.

#### <span id="page-9-1"></span>*Linki*

Tutaj zarządzamy bazą odnośników prowadzących na inne strony. Zasada działania jest bardzo prosta. W sekcji *Dodaj link* Uzupełniamy pola *Nazwa strony*, dajemy jej opis (przyciski pod polem edycji działają tak jak zawsze, tu nic się nie zmienia), wpisujemy jej URL (nie usuwać http:// !) oraz wybieramy kategorię do jakiej link należy. Następnie klikamy na *Zapisz Link*. Sekcja *Istniejące Linki* wyświetla naszą bazę już z podziałem n kategorie. Kliknięcie na odnośnik testuje czy odnośnik działa, kliknięcie na *Edytuj* edytuje odnośnik, a *Usuń* usuwa go.

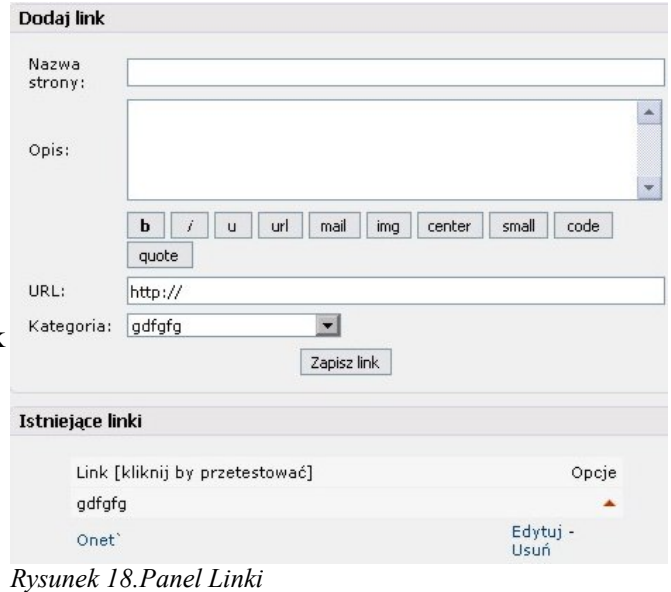

#### <span id="page-9-0"></span>*Linki Kategorie*

Ten panel pozawala na podział linków będących na stronie na kategorie. Wszystko co tutaj mamy działa, tak jak we wcześniejszych działach -Kategorie, czyli w sekcji

*Dodaj Kategorię linków* wpisujemy jej nazwę, opis oraz ustalamy kto ma do niej dostęp, no i klikamy na *Zapisz*. Natomiast w sekcji istniejące kategorie linków mamy szybką informację na temat posiadanych kategorii. Kliknięcie na nazwę którejś z nich powoduje jej edycję, a kliknięcie na *Usuń* usuwa ją.

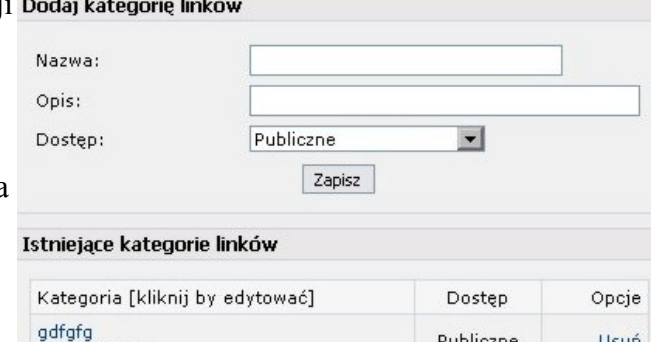

Publiczne

Usuń

*Rysunek 19.Panel Kategorie Linków*

gdfgdfgdfgd

### <span id="page-10-0"></span>*Newsy*

Każda szanująca się strona ma takie miejsce, gdzie podaje jakieś informacje dotyczące tego co się na niej dzieje lub dotyczy jej użytkowników. W celu dodania tej wiadomości klikamy na przycisk *News* w panelu administratora i powinniśmy ujrzeć coś podobnego do tego na Rysunku 20. Sekcja *Obecny news* umożliwia edycję newsów, które już są (poprzez wybór w menu tytułu newsa oraz kliknięcie *Edytuj*) oraz ich usunięcie (wybieramy tytuł newsa i klikamy *Usuń*). Natomiast jeżeli chcemy dodać nowego newsa (lub go edytujemy) przechodzimy do sekcji *Dodaj newsa*. Uzupełniamy następujące pola edycji: *Tytuł*, *News* (tu należy wpisać treść newsa, będzie ona widoczna na stronie z newsami), można wpisać jego treść rozszerzoną (będzie ona dostępna po kliknięciu na *Czytaj więcej* pod treścią newsa). Wszystkie przyciski tutaj będące działają tak samo jak w artykułach, czy innych panelach. Następnie jeżeli chcemy możemy ustalić *Datę startu* newsa (czyli od kiedy będzie wyświetlany na stronie) oraz *Datę końca* (czyli kiedy przestanie być wyświetlany na stronie). Ustalamy dostęp newsa, a opcje będące poniżej działają jak te z artykułów. Następnie możemy kliknąć na *Podgląd newsa*, by zobaczyć jak będzie wyglądał na stronie lub od razu wybrać *Zapisz newsa* i nie zawracać sobie głowy tym jak on na stronie wygląda. *Rysunek 20.Panel Newsy*

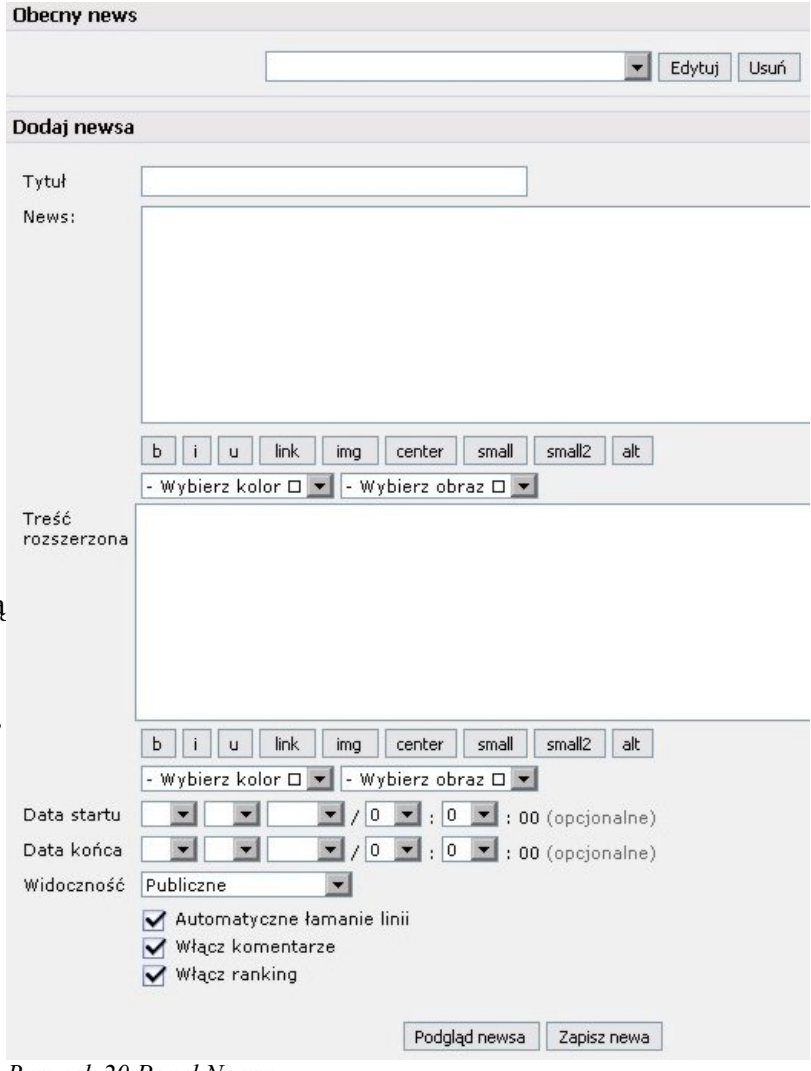

### <span id="page-11-2"></span>*Strony Informacyjne*

Dodatkowymi stronami nazywamy te, które nie pasują do wymienionych wcześniej kategorii, bądź chcemy je zaznaczyć jako coś zupełnie innego. Pierwsza sekcja, czyli *Obecne Dodatkowe Strony*, umożliwia wybór stront do edycji (wybieramy jej tytuł i klikamy na Edytuj) lub usunięcia (wybrać stronę i kliknąć *Usuń*). Natomiast, jeżeli dodajemy nową stronę lub edytujemy już istniejącą to przechodzimy do drugiej sekcji czyli *Dodaj Dodatkową Stronę*. Tam wpisujemy jej nazwę (pole *Nazwa*), ustalamy jej dostęp oraz w polu Zawartość wpisujemy jej zawartość. Można tu wpisać skrypty, również w PHP (by wstawić skrypt w PHP klikamy na przycisk <?php?>). Przycisk <p> służy do wydzielenia akapitu (tekst wpisać pomiędzy znaczniki <p></p>, np *Rysunek 21.Panel Strony Informacyjne*

<p> treść akapitu </p>,

natomiast przycisk <br> oznacza znak końca linii. Kiedy chcemy zakończyć daną linię, oprócz wstawienia entera należy tutaj wpisać (lub nacisnąć na przycisk) <br>. Wtedy na stronie będzie to widoczne jako nowa linia (po szczegóły odsyłam do dokumentacji języka HTML). Reszta przycisków działa tak jak powinna i w

innych opisanych już działach. Z nowych możliwości, jakie mamy do dyspozycji jest coś takiego jak *Dodaj link do nawigacji*. Jeżeli zaznaczymy to pole, to w menu strony pojawi się nowy odnośnik, którego nazwą będzie tytuł dodatkowej strony. Kolejne pola, czyli *Włącz komentarze* i *Włącz ocenienie* już znamy. Kiedy uważamy, że strona jest gotowa możemy kliknąć na *Podgląd* (wtedy sprawdzimy jak wygląda i działa) lub od razu zapisać (klikając na *Zapisz*).

### <span id="page-11-1"></span>*Zarządzanie grafikami*

To menu może nie pozwala no stworzenie nowego artykułu, ale pozwala on się zapoznać z obrazkami, jakie są dostępne na stronie oraz dodać nowe (wystarczy w sekcji *Zapis Obrazów* kliknąć na *Wybierz*, wybrać obrazek do

załadowania i kliknąć na *Zapis Obrazów*). Natomiast w sekcji *Obrazy* mamy listę dostępnych plików, możliwość ich wykorzystania (czyli dostęp w odpowiednich menu, jeżeli znamy ich adres, to i tak mogą być

wykorzystane). Po kliknięciu na *Pokaż* przechodzimy do okna podglądu, a kliknięcie *Usuń* usuwa obrazek.

### <span id="page-11-0"></span>**Zarządzanie Użytkownikami**

– miejscem, gdzie każdy musi coś

Ten panel służy do zarządzania użytkownikami, nadesłanymi materiałami oraz wszystkimi tego typu rzeczami. Oprócz tego tutaj zarządzamy Shoutboxem

powiedzieć, ale nie chce tego robić na forum.

*Rysunek 23.Zarządzanie Użytkownikami*

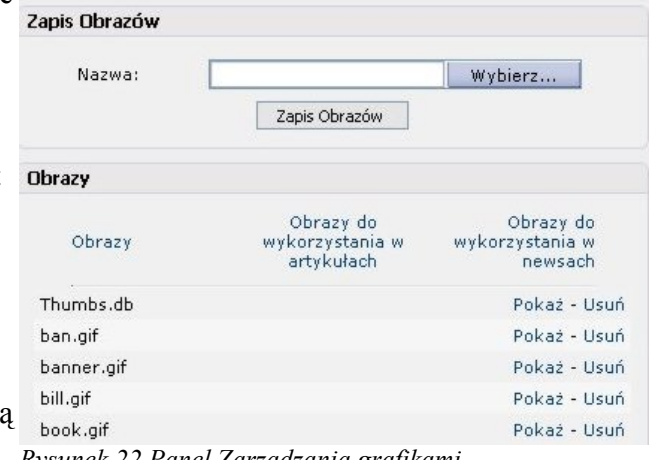

*Rysunek 22.Panel Zarządzania grafikami*

Klub Turystyki Aktywnej - Panel Admina Zarzadzanie Wtyczki [Infusions] Zarządzanie Treścią Zarządzanie Stroną Użytkownikami Administratorzy Czarna Lista Nadesłane materiały g Użytkownicy (grupy) Shoutbox Użytkownicy (grupy)

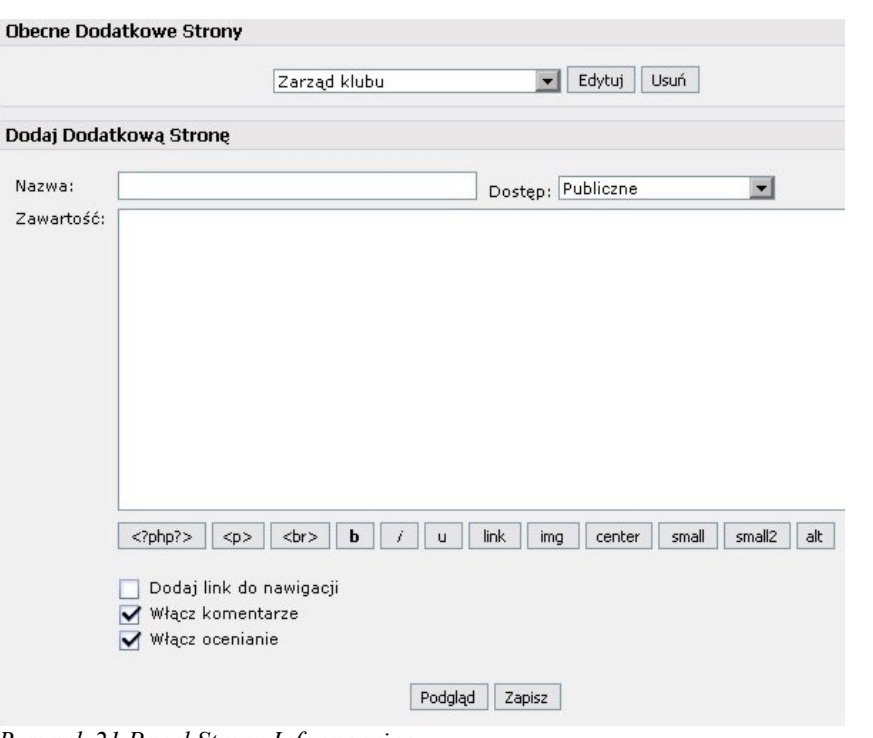

### <span id="page-12-1"></span>*Administratorzy*

Tutaj mamy możliwość dodawania administratorów, zmieniać ich uprawnienia, jak i ich usuwać. Oprócz tego mamy też podgląd uprawnień każdego z nich. Jak działa to cudo? Pod tabelką z administratorami mamy menu z użytkownikami naszej strony. Wybieramy któregoś z nich i klikamy *Dodaj Administratora*. Jeśli wcześniej odhaczyliśmy wcześniej pole *Przypisz Administratorowi*

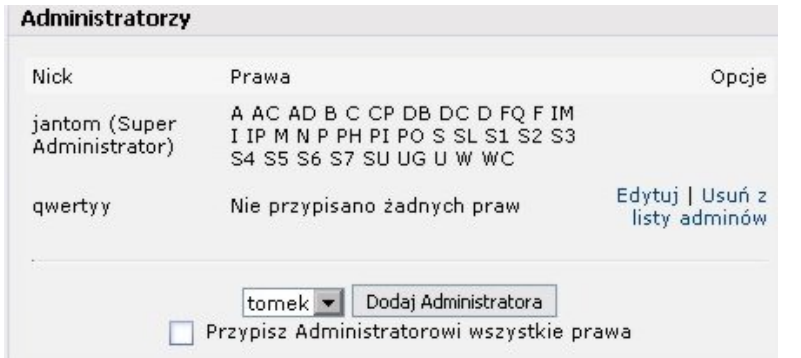

#### *Rysunek 25.Panel Administratorzy*

*wszystkie prawa*, ma on takie same możliwości jak my. Jeśli tak nie chcemy, zostawiamy pole puste, a po dodaniu nowego administratora klikamy przy jego loginie w *Edytuj* (lub w razie pomyłki klikamy na *Usuń* z listy adminów, skutek wiadomy). Poniżej sekcji *Administratorzy* pojawia się wtedy nowa sekcja, tzn. *Prawa*

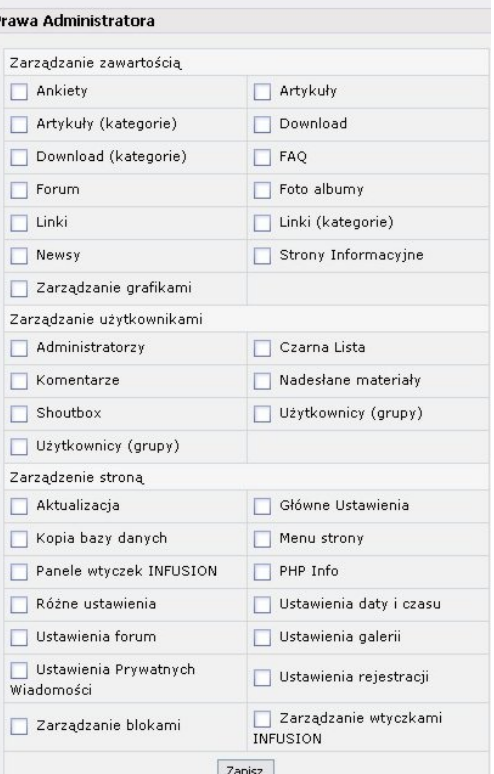

#### *Rysunek 24.Prawa Administratora*

*Administratora*. Tam odhaczamy działy, nad którymi może pracować nowy admin i klikamy *Zapisz*.

### <span id="page-12-0"></span>*Shoutbox*

Ten panel umożliwia moderowanie Shoutbox (miejsce, gdzie można wysłać krótką wiadomość, coś w rodzaju SMS dostępnego tylko na stronie) oraz usuwanie starszych postów. W tym celu wybieramy sprzed ilu dni chcemy usunąć posty i klikamy na przycisk *Usuń posty*. Natomiast w celu moderacji posta klikamy albo na *Edytuj* (modyfikacja treści posta) lub *Usuń* (pozbywamy się posta)

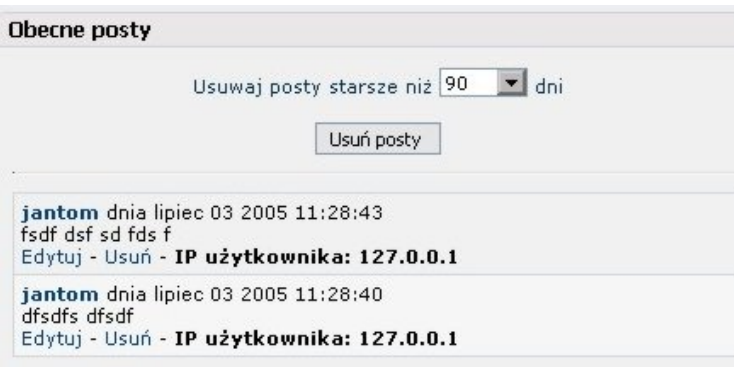

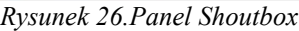

### <span id="page-13-2"></span>*Czarna Lista*

Jest to punkt, w którym ustalamy, kto nie ma dostępu do naszej strony. Można zablokować zarówno adres IP ( nie musi by cały, może to również być fragment np. 127.0.0.1 jest poprawny jak i 127.0.0), z którego się łączy, jak i adres e-mail, czy nawet domenę (np. Ktos@cos.pl lub cos.pl – wtedy blokujemy całą domenę) . Nie zapomnijmy napisać dlaczego ktoś wylądował na czarnej liście. Po wpisaniu danych klikamy na *Dodaj*. Wtedy w sekcji *Użytkownicy* ... pojawia się kolejny element. Jeżeli chcemy coś zmienić we wpisie klikamy na *Edytuj* lub jeżeli chcemy usunąć go z Czarnej Listy klikamy na *Usuń*.

### <span id="page-13-1"></span>*Użytkownicy (grupy) – to nastawione na usuwanie (przyp. Autora)*

Ta sekcja umożliwia nam zarówno sprawdzenie danych każdego użytkownika, jego prawa, jak i edytować jego dane (nie polecam) – klikamy *Edytuj* , zbanowanie (zablokowanie) jego konta (klikamy *Zbanuj*) jak i usunięcie konta (klikamy *Usuń*). Oprócz tego można też dodać użytkownika. W tym celu klikamy na *Dodaj*. Jeżeli stwierdzimy, że konto użytkownika należy odblokować klikamy na *Odbanuj*.

### <span id="page-13-0"></span>*Nadesłane materiały*

Niektórzy użytkownicy nie mają prawa

tworzyć newsów, tekstów, czy dodawać linków. Natomiast każdy z nich może nadesłać artykuł itp. Informacje o nich pojawiają się wtedy w dziale Nadesłane Materiały. Jeżeli chcemy poznać treść każdego z nich klikamy przy ich tytułach na *Pokaż* lub jeżeli chcemy usunąć je bez czytania klikamy na *Usuń*. W przypadku wybrania pierwszej opcji dla każdego rodzaju nadesłanego materiału pojawia się nowe okno. I dla Newsów otwiera się coś na wzór Rysunku 31, dla Artykułów Rysunek 29, a linki Rysunek 30. W przypadku uznania tekstu za nadający się do publikacji klikamy na *Publikuj* lub jeżeli nie spełnia naszych wymagań klikamy na *Usuń*. W przypadku możliwości modyfikacji po szczegóły odsyłam do odpowiednich działów opisanych już wcześniej. *Rysunek 28.Panel Użytkownicy (grupy)*

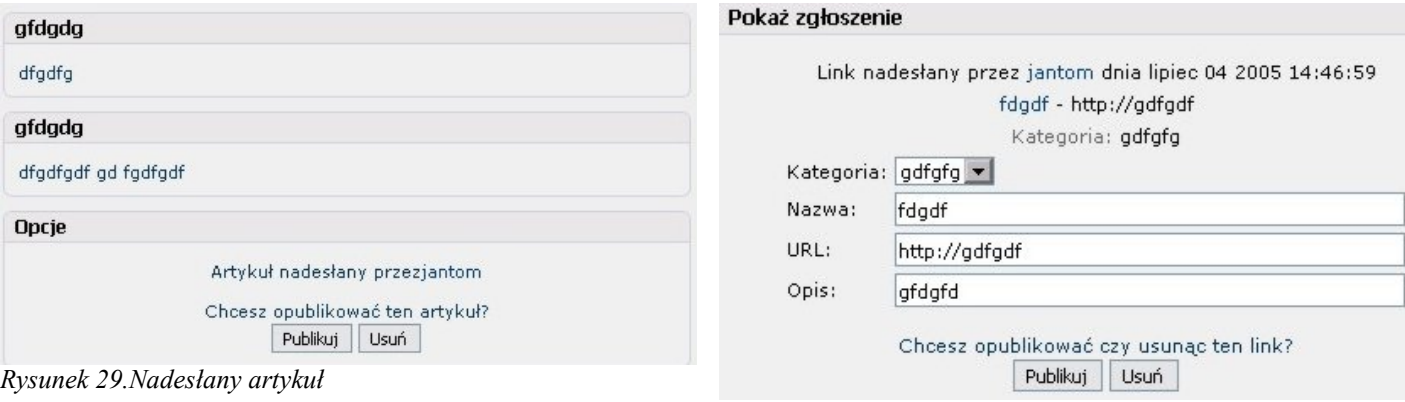

#### Dodaj użytkownika do Czarnej Listy

Dodanie adresu IP do Czarnej Listy uniemożliwi osobom o takim numerze IP odwiedzenie strony. Możesz podać cały numer IP, np. 123.123.123.123, lub jego część, np. 123.123.123 lub 123.123.

Dodanie do Czarnej Listy adresu e-mail uniemożliwi użytkownikowi danego adresu rejestrację na stronie. Możesz podać cały adres e-mail, np. foo@bar.com, lub domenę, której posiadaczom kont e-mail chcesz uniemożliwić rejestrację, np. bar.com

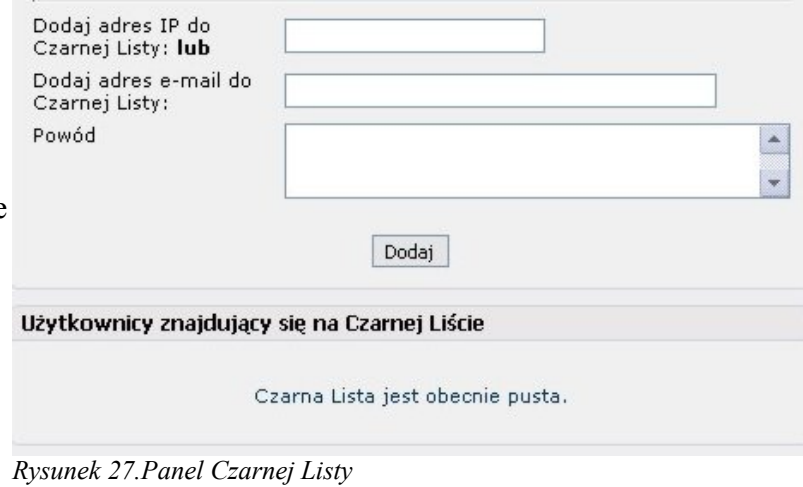

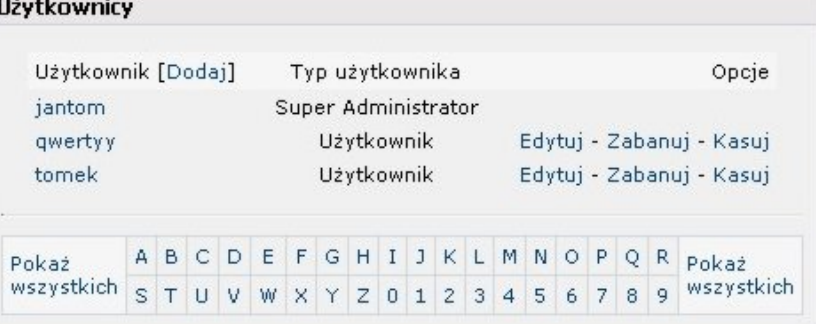

*Rysunek 30.Nadesłany Link*

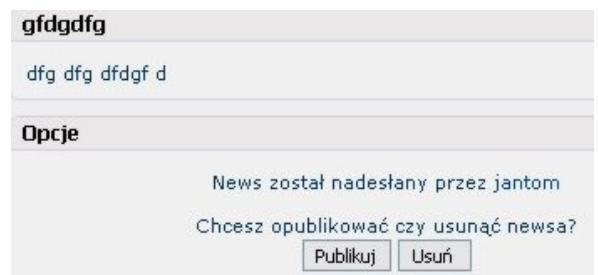

<span id="page-14-2"></span>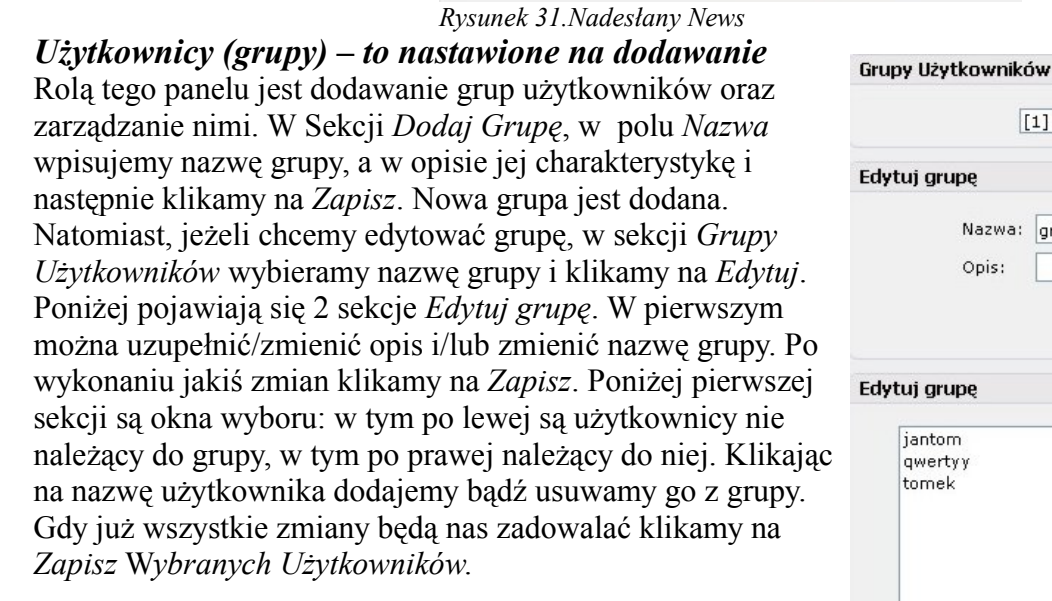

## [1] grupa v Edytuj Usuń Edytuj grupę Nazwa: grupa Opis: Zapisz Edytuj grupę

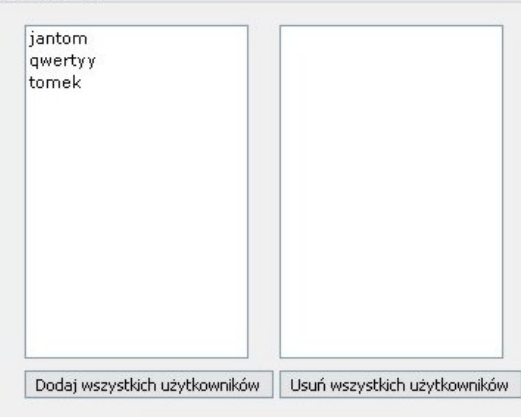

## <span id="page-14-1"></span>**Zarządzanie Stroną**

Tutaj zarządzamy ustawieniami strony i tak jak poprzednio ilość dostępnych opcji zależy od uprawnień danych przez administratora.

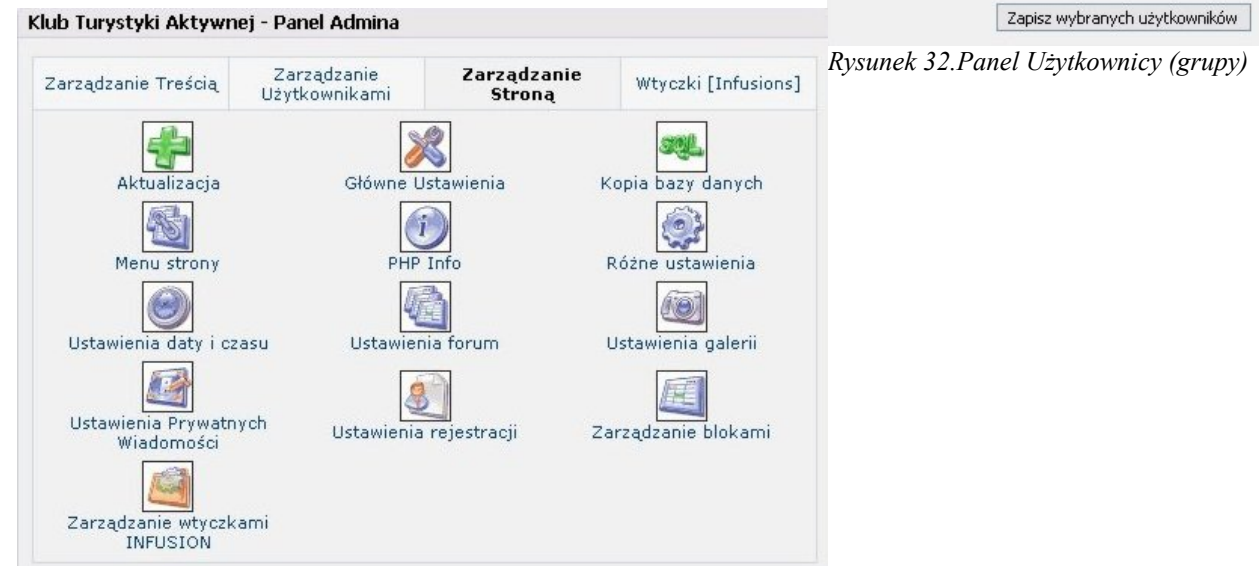

*Rysunek 33.Panel Zarządzanie Stroną*

### <span id="page-14-0"></span>*Aktualizacja*

Chwilowo nie ma po co się przejmować tym działem (opiszę go w przyszłości)

### <span id="page-15-1"></span>*Główne Ustawienia*

Miejsce, gdzie decydujemy o najważniejszych ustawieniach strony. Uzupełniamy tu pola *Nazwa Strony*, *Adres* (wpisujemy adres), *Logo* (podajemy ścieżkę względem katalogu głównego np. jeśli obrazek jest w folderze *Images* to wpisujemy images/nazwa\_obrazka), *Adres e-mail* (admina), *Login* admina, wpisujemy *Wiadomość powitalną* (możemy ją modyfikować znacznikami HTML), opisujemy stronę, podajemy jej słowa kluczowe, uzupełniamy *Stopkę*. Następnie podajemy, jaka strona będzie stroną główną (adres podajemy względem katalogu głównego), ustalamy domyślny język oraz skórkę strony. Następnie klikamy na *Zapisz Ustawienia*.

#### <span id="page-15-0"></span>*Kopia bazy danych*

Tutaj jesteśmy w stanie stworzyć kopię zapasową ustawień naszej strony. W pierwszej sekcji czyli *Tworzenie Kopii Zapasowej* (Rysunek 35) mamy informacje dotyczące samej bazy i zaznaczonych tabel. Możemy wybrać tylko niektóre tabele (przy wyborze kolejnych przytrzymujemy klawisz CTRL i dopiero klikamy na kolejną mazwę), wszystkie, dotyczące samego rdzenia PHP-Fusion (w praktyce, jeśli nic nie było wcześniej w tej bazie to wszystkie) lub nic. W polu *Nazwa pliku* wpisujemy nazwę kopii zapasowej, a w polu poniżej wybieramy czy plik ma zostać skompresowany czy nie. Następnie klikamy na *Stwórz kopię*. Natomiast w kolejnej sekcji mamy podgląd istniejących kopii zapasowych. Kliknięcie na nazwę kopii spowoduje rozpoczęcie pobierania jej pliku. *Usuń* powoduje jej usunięcie, Przywróć powoduje otworzenie nowego okna, w którym możemy wybrać, które tabele będą przywracane (gdy wszystko już jest jak trzeba klikamy na *Przywróć*). Kliknięcie na *Informacje* powoduje otworzenie nowego okna i pokazanie zawartości kopii. Jeżeli chcemy się zapoznać z kodem źródłowym kopii klikamy na *Zobacz*. W *Rysunek 34.Panel Główne Ustawienia*przeciwnym wypadku klikamy na *Anuluj*.

#### Główne ustawienia

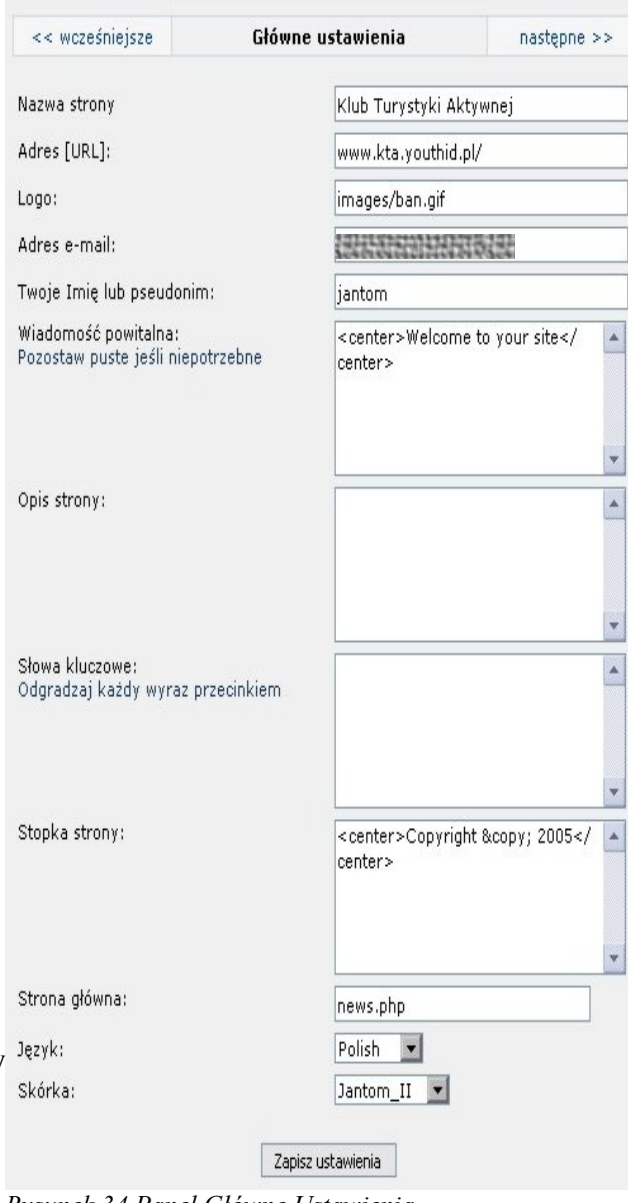

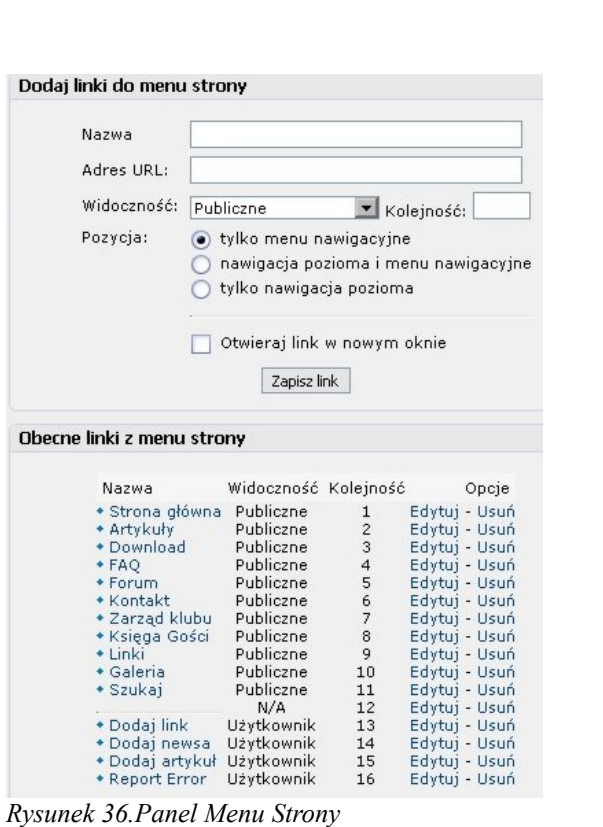

Tworzenie Kopii Zapasowej

| Informacje                                                                                                    |                     | Tabele                                                                                                    |       |
|----------------------------------------------------------------------------------------------------|---------------------|----------------------------------------------------------------------------------------------------|-------|
| Nazwa<br>bazyf6<br>danych:<br>Prefix: fusion_<br>Wielkość 67.33 Kb (38 tables)<br>tabel:<br>$\textsf{Wielkoš}\xspace\acute{\textsf{c}}_{67,33}$ Kb (38 tables)<br>rdzenia:<br>Opcje:<br>Nazwald backup_2005-07-03_1138<br>Typ <sub>.sql.gz</sub> (kompresja) <u>*</u><br>kopii: |                     | fusion_panels<br>fusion_photo_albums<br>fusion_photos<br>fusion_poll_votes<br>fusion_polls<br>fusion_posts<br>fusion_ratings<br>fusion_settings<br>fusion_shoutbox<br>fusion_site_links<br>fusion_submissions<br>fusion_table_name<br>fusion_temp<br>fusion_threads<br>fusion_user_groups<br>fusion_users<br>fusion_weblink_cats<br>Zaznacz: [rdzeń] [wszystko]<br>[nic] |       |
|                                                                                                    |                     | Stwórz kopię                                                                                                    |       |
| Lista kopii zapasowych                                                                                                    |                     |                                                                                                    |       |
| Nazwa pliku                                                                                                    | Data<br>utworzenia  | Wielkość                                                                                                    | Opcje |
| backup_articl.sql.gz                                                                                                    | 11/06/2005<br>07:55 | 716 Bytes[Usuń] [Przywróć] [Informacje]                                                                                                    |       |
| backup_2005-06-<br>11_0755.sql.gz                                                                                                    | 11/06/2005<br>07:55 | 7.94 Kb[Usuń] [Przywróć] [Informacje]                                                                                                    |       |
| backup_2005-06-<br>04_1403.sql.gz                                                                                                    | 04/06/2005<br>14:03 | 1.78 Kb[Usuń] [Przywróć] [Informacje]                                                                                                    |       |

*Rysunek 35.Panel Kopia Bazy Danych*

#### <span id="page-16-1"></span>*Menu strony*

Tutaj można zarządzać menu strony. W sekcji *Dodaj link* (Rysunek 36) do menu strony uzupełniamy rubryki *Nazwa*, *Adres URL* (nie zapomnijmy o http:// ). Następnie ustalamy widoczność linku, jego kolejność (nieobowiązkowe) oraz pozycję. Oprócz tego możemy zadecydować, czy link będzie otwarty w nowym oknie. Następnie klikamy na *Zapisz link*. Uwaga! Jeżeli chcemy wstawić linię poziomą w polach *Nazwa* i *Adres URL* wstawiamy --- .

### <span id="page-16-0"></span>*PHP Info*

Wyświetla wszystkie informacje dotyczące serwera, na którym działa strona.

### <span id="page-17-0"></span>*Różne Ustawienia*

Tutaj ustawiamy czy na stronie (wypisane w kolejności pól): obowiązuje cenzura, jeśli tak to jakie wyrazy są zakazane, jak wygląda ocenzurowany wyraz, czy goście mogą pisać w Shoutboxie i na forum, ustalić ile postów Shoutboxa jest widoczne na stronie. Obok tego możemy włączyć odpowiednią stronę, która informuje o pracach na serwerze, a w polu poniżej wpisujemy tekst, który się będzie na niej wyświetlał.

### <span id="page-17-2"></span>*Ustawienia daty i czasu*

Ustalamy tutaj jak ma wyglądać na stronie (odpowiednio): *Krótka data*, *Długa data*, *Data Forum*, *Data nawigacji poziomej*. Po wybraniu formatu (klikamy na *Podaj format*) zatwierdzamy *Rysunek 37.Panel Różne Ustawienia* nasz wybór klikając na klawisz *>>*. Obok wyglądu zapisu daty, możemy wybrać, dla której strefy czasowej ma się wyświetlać godzina. Po ustaleniu wszystkich zmian klikamy na *Zapisz Ustawienia*.

### <span id="page-17-1"></span>*Ustawienia forum*

Ustalamy tutaj, ile tematów forum, będzie pokazywanych w panelu *Ostatnie aktywne tematy forum*, czy dopuszczamy dołączać załączniki do postów, jakiej mogą być one wielkości (w bajtach) oraz jakiego mogą być formatu (każdy format wpisujemy z kropką np. .exe). Uwaga! Każdy format należy oddzielić przecinkiem. Gdy wszystko gotowe klikamy na *Zapisz*.

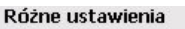

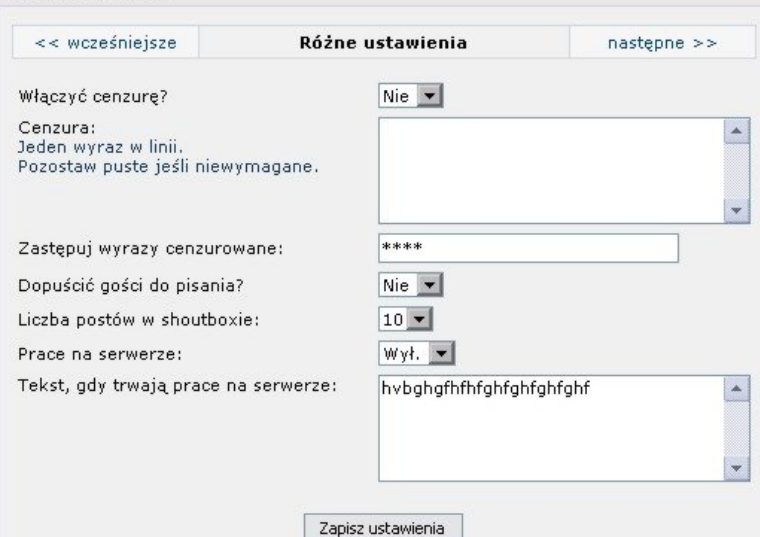

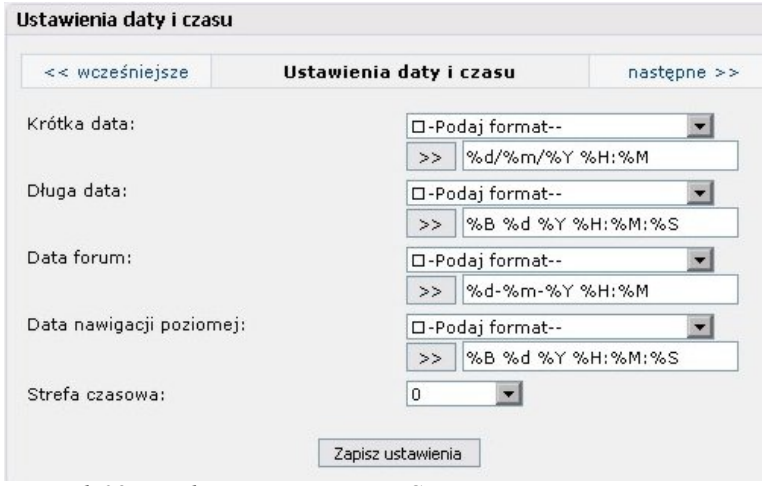

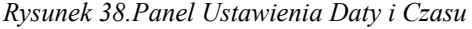

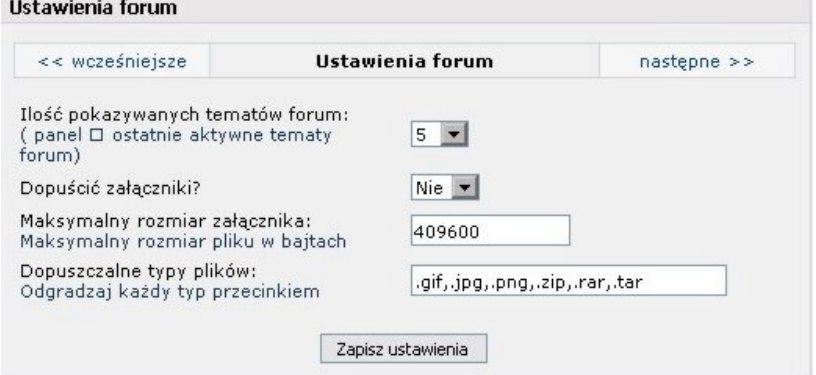

*Rysunek 39.Panel Ustawienia Forum*

### <span id="page-18-2"></span>*Ustawienia galerii*

Szybko i treściwie: ustawiamy *rozmiar miniatury albumu*, następnie *miniatury zdjęcia* (obie w pixelach). Następnie ustawiamy *rodzaj kompresji* miniatur oraz czy istnieje możliwość komentowania zdjęć. Kolejnym punktem programu jest ustalenie ilości albumów w szeregu, całkowitą ich ilość wyświetlaną na jednej stronie, ilość miniatur zdjęć w szeregu i na stronie. Pozostało nam teraz zdecydować jaką rozdzielczość maksymalną może mieć zdjęcie oraz ile może ono zajmować (w bajtach). Gdy już o wszystkim zadecydowaliśmy klikamy na *Zapisz Ustawienia*.

### <span id="page-18-1"></span>*Ustawienia Prywatnych Wiadomości*

W tej części ustawień strony decydujemy o limitach dla prywatnych wiadomości, w kolejności dla: *odebranych*, *wysłanych* oraz *archiwum wiadomości* (po przekroczeniu tych limitów użytkownicy powinni przeczyścić swe konta). Następnie możemy ustalić czy domyślnie informacja o każdej nowej *PW* będzie wysyłana mailem oraz czy wysłane *PW* będą zapisywane. Gdy wszystko jest już ustalone klikamy na *Zapisz Ustawienia*.

#### <span id="page-18-0"></span>*Ustawienia rejestracji*

Tutaj decydujemy, czy jest możliwe rejestrowanie się na naszej stronie, czy będzie wymagana rejestracja poprzez e-mail oraz czy admin musi aktywować konto. Oprócz tego możemy zdecydować, czy będzie pokazywany

kod potwierdzający przy rejestracji oraz Ustawienia rejestracji jak będzie on pokazywany (obrazek czy tekst). Potem klikamy na *Zapisz Ustawienia*.

#### Ustawienia galerii << wcześniejsze Ustawienia galerii  $n$ astępne >> Rozmiar miniatury albumu: 300  $\times$  300 Szerokość x Wysokość Rozmiar miniatury zdjęcia:  $\times$  400 400 Szerokość x Wysokość

 $GD2 -$ 

Tak  $\blacktriangledown$ 

 $\vert$ 4

16  $\vert$ 4

12

999

409600

 $\times$  999

Zapisz ustawienia

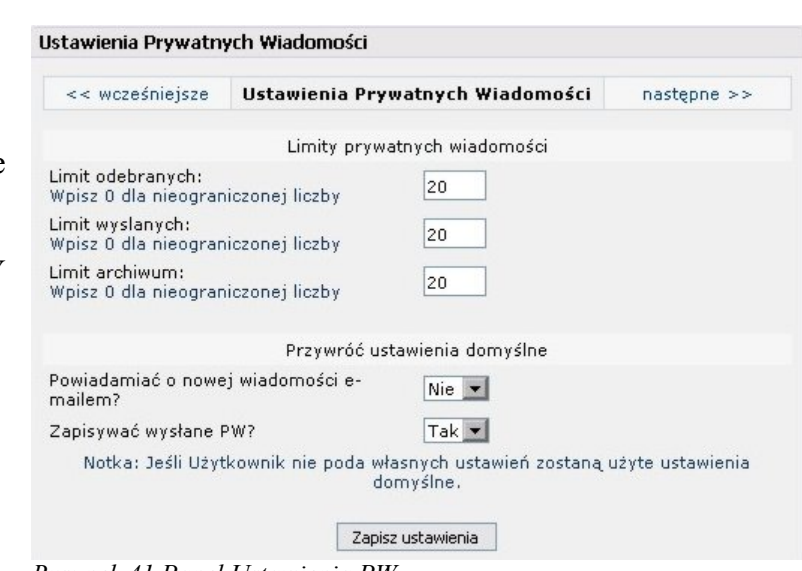

*Rysunek 41.Panel Ustawienia PW*

*Rysunek 40.Panel Ustawienia Galerii*

Maksymalny rozmiar pliku (bajty):

Metoda kompresji obrazów: Dopuszczać komentarze zdjęć?

Maksymalny rozmiar zdjęcia:

Szerokość x Wysokość

Albumów w szeregu:

Albumów na stronie:

Miniatur w szeregu: Miniatur na stronie:

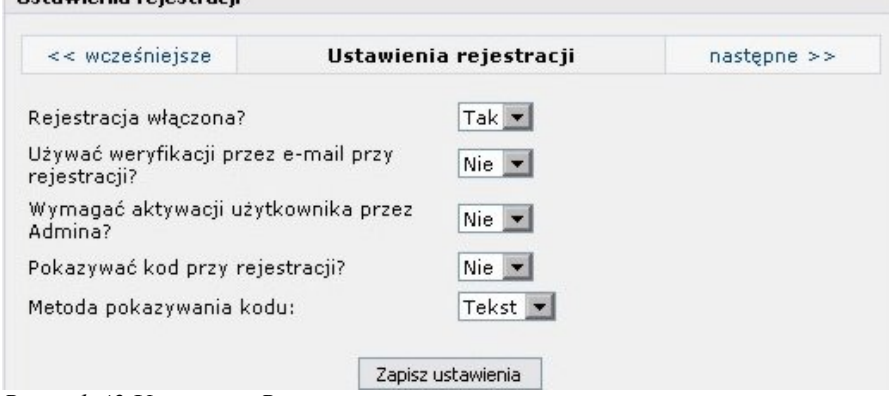

*Rysunek 42.Ustawienia Rejestracji*

### <span id="page-19-2"></span>*Zarządzanie blokami*

Tutaj decydujemy, które bloki są aktywne, gdzie się znajdują itp. W sekcji *Bloki* widzimy *Nazwę Bloku*, jego umiejscowienie na stronie (kliknięcie na strzałkę przesuwa blok w stronę przez nią wskazywaną), oraz kolejność (licząc od góry, kliknięcie na strzałkę przesuwa blok). Następnie widać jego typ oraz dostęp. W ostatniej rubryczce mamy możliwość włączenia/wyłączenia panelu, jego usunięcie lub edycję. Obok tego

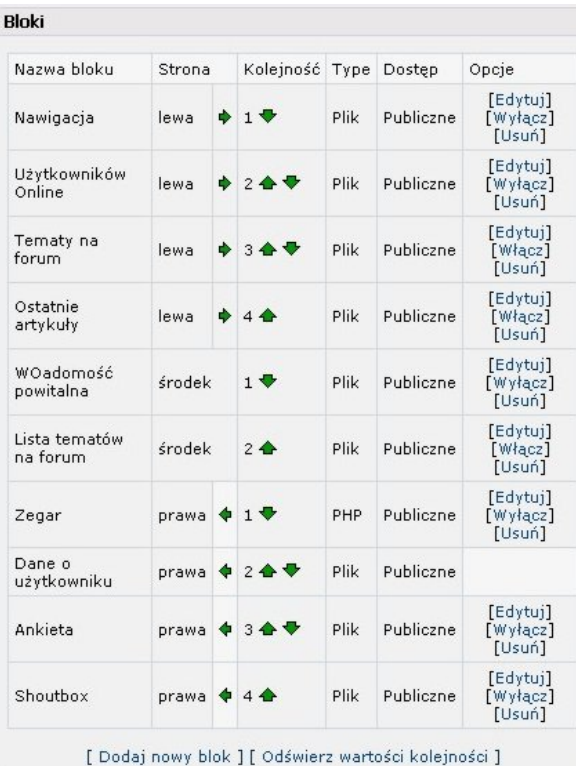

wszystkiego możemy dodawać nowe bloki (klikamy na *Dodaj nowy blok*. W nowym oknie uzupełniamy następujące pola: *Nazwa* bloku, ustalamy czy jego zawartość jest ustalona z pliku, czy sami wpisujemy kod źródłowy. Następne wybieramy umiejscowienie panelu oraz jego dostęp. Klikamy na *Podgląd bloku* (jeśli chcemy zobaczyć efekt naszych działań) lub klikamy na *Zapisz blok* (automatycznie zachowuje blok).

| Nazwa<br>bloku     |                                                      |                                                         |
|--------------------|------------------------------------------------------|---------------------------------------------------------|
| Plik dla<br>bloku  | none                                                 | Zawartość bloku bedzie ignorowana jeśli zaznaczono<br>▾ |
| Zawartość<br>bloku | openside("name");<br>echo "content";<br>closeside(); |                                                         |
| Położenie<br>bloku | lewa<br>$\blacksquare$                               |                                                         |
| Dostęp:            | Publiczne<br>$\blacksquare$                          |                                                         |
|                    |                                                      |                                                         |

*Rysunek 43.Panel Zarządzanie blokami*

*Rysunek 44.Dodaj Blok*

Wtyczki

### <span id="page-19-0"></span>*Zarządzanie wtyczkami INFUSIONS*

Dostęp do tego panelu umożliwia również dostęp do zawartości panelu *Wtyczki*. Tutaj jednak zajmujemy się ich instalacją. W pierwszej sekcji (*Wtyczki*) wybieramy nazwę wtyczki i następnie klikamy *Zapisz*. Powinna się ona pojawić w drugiej sekcji – *Zainstalowane*. Mamy tam zarówno informację o jej wersji, twórcy, adresy oraz możliwość usunięcia (klikamy na *Usuń*). Zainstalowane wtyczki pojawią się w panelu *Wtyczki (Infusions)*

#### v Zainstaluj Error Reports Zainstalowane Nazwa Wersia Twórca Kontakt E-mail / **Hsuń** Error<br>Reports E-mail /<br>www  $2.0\,$ Digitanium Usuń File<br>Uploads E-mail /  $1.0$ Digitanium Usuń old  $E$ -mail /  $1.0$ Messages Digitanium Usuń Converter

### <span id="page-19-1"></span>**Wtyczki (Infusions)**

*Rysunek 45.Zarządzanie wtyczkami*

Zawartość tego panelu zależy od zainstalowanych wtyczek. Instrukcji ich obsługi należy szukać w samej wtyczce lub u administratora.

| Zarządzanie Treścią | Zarządzanie<br>Użytkownikami | Zarządzanie Stroną | Wtyczki<br>[Infusions] |
|---------------------|------------------------------|--------------------|------------------------|
|                     |                              |                    |                        |

*Rysunek 46.Panel Wtyczki [Infusions]*

# <span id="page-20-2"></span>*Edytuj profil*

Jest to miejsce, gdzie podajemy swoje dane, ustawiamy naszego awatara (jeśli istnieje możliwość) oraz ustalamy podpis. Dodatkowo ustalamy naszą strefę czasową oraz możemy zdefiniować domyślną dla nas skórkę (oczywiście jeśli jest jakaś alternatywa). Co do podpisu, to przyciski pod nim działają tak samo jak w panelu Artykuły. Gdy wprowadzimy wszystkie zmiany klikamy *Aktualizuj profil*.

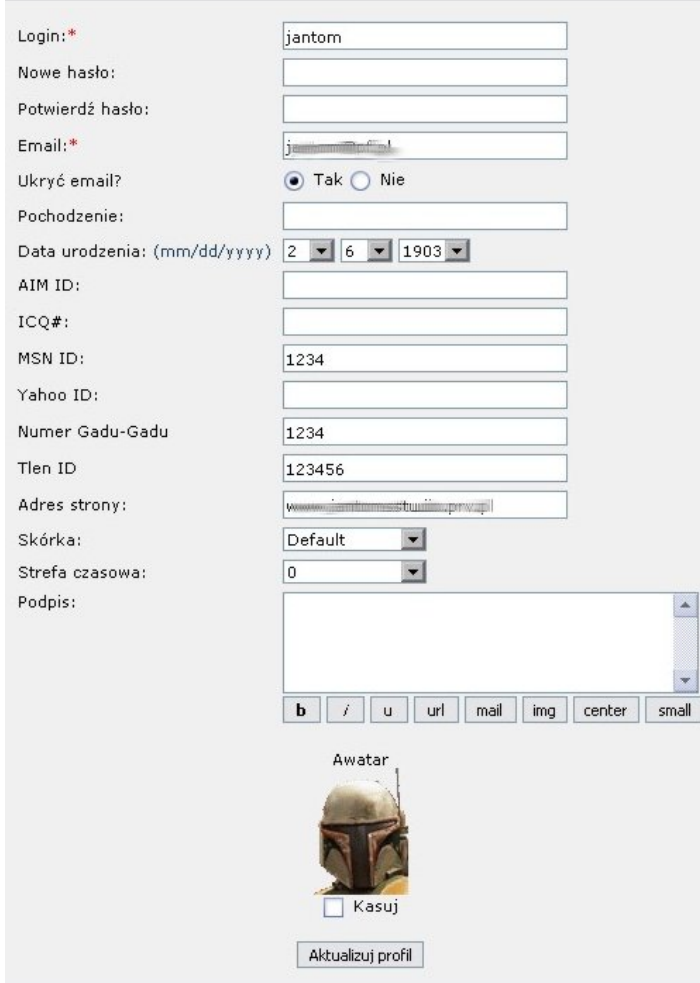

*Rysunek 47.Edytuj Profil*

### <span id="page-20-1"></span>*Moderacja forum*

Jeśli mamy możliwość bycia moderatorem forum, na dole każdego tematu pojawia się malutkie okienko Opcje moderatora. Tam wybieramy, co chcemy zrobić z tematem (dostępne opcje to *Odśwież*, Kasuj, *Zablokuj*/*Odblokuj*, *Przyklej*/*Odklej* oraz *Przenieś*) po wybraniu którejś opcji klikamy na *Wykonaj*.

### <span id="page-20-0"></span>*Dodatkowe możliwości menu*

Menu oprócz kierowania nas w określone miejsce na

- \* Dodaj link stronie daje nam również nowe możliwości (o ile admin pozwoli). Oczywiście jego zawartość
- zależy też od ilości wtyczek dostępnych na stronie.

*Rysunek 49.Menu*

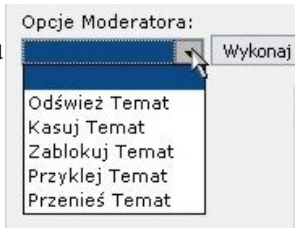

*Rysunek 48.Moderacja Forum*

### <span id="page-21-2"></span>**Dodaj Link**

Ta część daje możliwość dodania linku do kolekcji będącej na stronie, nie mając praw do dodawania ich. Po szczegóły uzupełniania wpisów odsyłam do instrukcji panelu Linki. Uwaga! Można pominąć część dotyczącą opisu linku (a mianowicie możliwości użycia formatowania tekstu, chyba, że się ręcznie wszystko powpisuje – znajomość HTML-a miło widziana). Link zostanie dodany po zatwierdzeniu przez administratora serwisu.

### <span id="page-21-1"></span>**Dodaj Artykuł**

Dodaj link Użyj formularza w celu dodania linka. Zostanie on sprawdzony przez administartora serwisu. Kategoria: gdfgfg v Nazwa strony: Adres: http:// Opis: Wyślij link

Tutaj natomiast możemy dosłać artykuł. Wybieramy jego

kategorię, dajemy jego opis oraz wpisujemy treść. Formatowanie tak samo jak w Dodaj link – wszystko ręcznie (z wyłączeniem Enterów – one naprawdę łamią linię, chyba że odhaczymy *Automatyczne łamanie linii*). Po szczegóły odsyłam do panelu Artykuły. Artykuł zostanie dodany po zatwierdzeniu przez administratora serwisu.

*Rysunek 50.Dodaj Link*

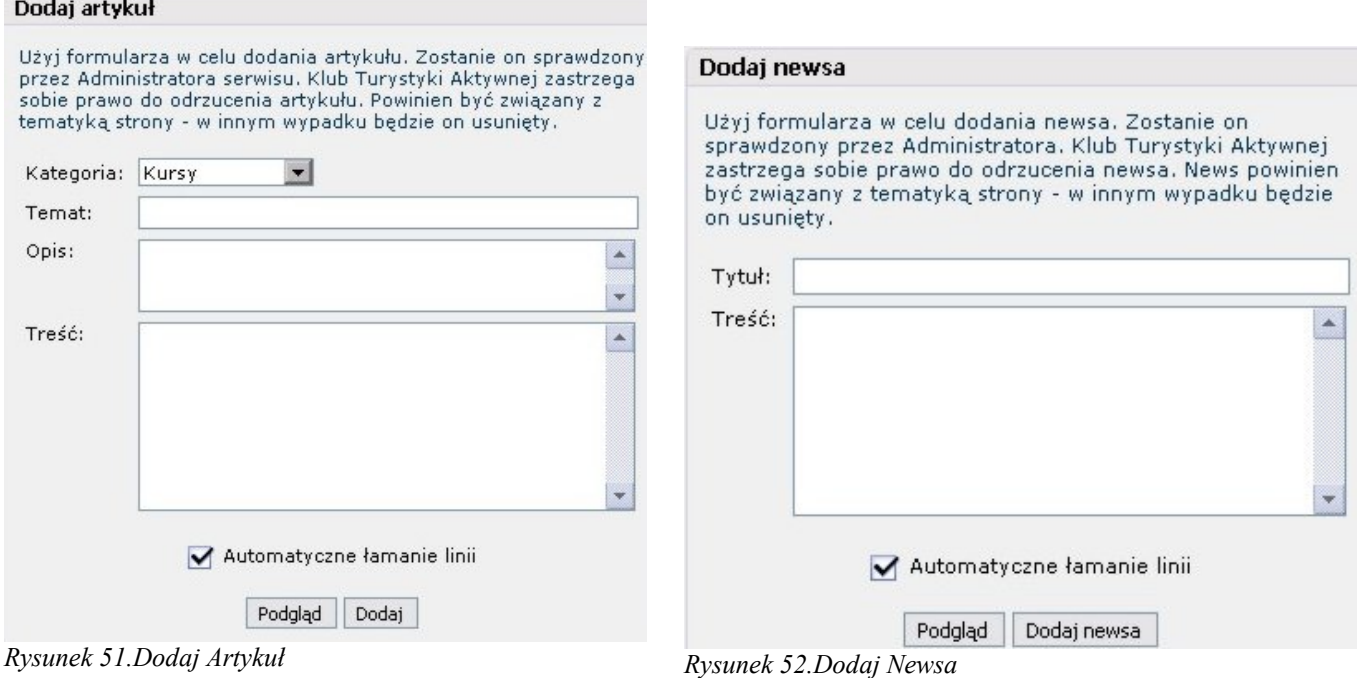

### <span id="page-21-0"></span>**Dodaj Newsa**

Coś się zdarzyło i nie zostało zauważone przez administratora? Dzięki temu narzędziu dasz administratorom informację. Wpisujesz jego *Tytuł*, *Treść* (formatowanie obsługiwane w tym samym zakresie co w panelu Newsy, oczywiście jeśli będziemy znaczniki wpisywać ręcznie). News zostanie dodany po zatwierdzeniu przez administratora serwisu.

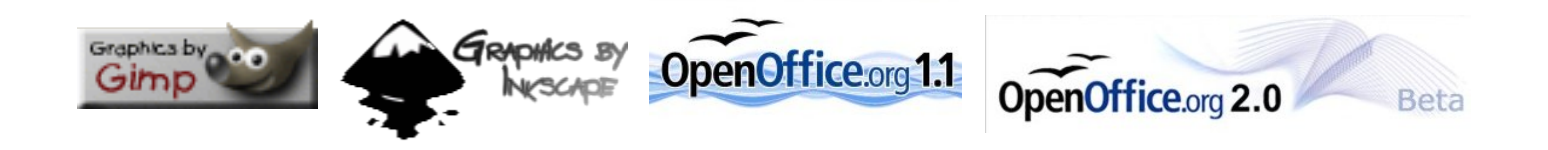